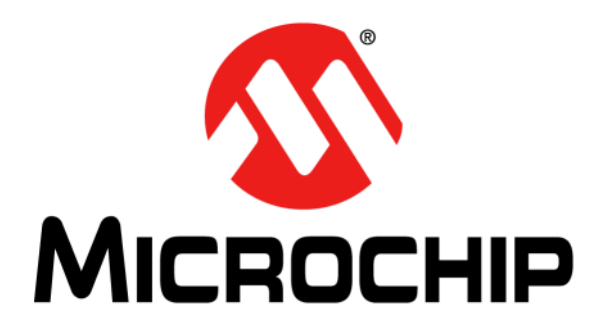

# **KEELOQ® 3 Development Kit User's Guide**

2011 Microchip Technology Inc. DS41378B

#### **Note the following details of the code protection feature on Microchip devices:**

- Microchip products meet the specification contained in their particular Microchip Data Sheet.
- Microchip believes that its family of products is one of the most secure families of its kind on the market today, when used in the intended manner and under normal conditions.
- There are dishonest and possibly illegal methods used to breach the code protection feature. All of these methods, to our knowledge, require using the Microchip products in a manner outside the operating specifications contained in Microchip's Data Sheets. Most likely, the person doing so is engaged in theft of intellectual property.
- Microchip is willing to work with the customer who is concerned about the integrity of their code.
- Neither Microchip nor any other semiconductor manufacturer can guarantee the security of their code. Code protection does not mean that we are guaranteeing the product as "unbreakable."

Code protection is constantly evolving. We at Microchip are committed to continuously improving the code protection features of our products. Attempts to break Microchip's code protection feature may be a violation of the Digital Millennium Copyright Act. If such acts allow unauthorized access to your software or other copyrighted work, you may have a right to sue for relief under that Act.

Information contained in this publication regarding device applications and the like is provided only for your convenience and may be superseded by updates. It is your responsibility to ensure that your application meets with your specifications. MICROCHIP MAKES NO REPRESENTATIONS OR WARRANTIES OF ANY KIND WHETHER EXPRESS OR IMPLIED, WRITTEN OR ORAL, STATUTORY OR OTHERWISE, RELATED TO THE INFORMATION, INCLUDING BUT NOT LIMITED TO ITS CONDITION, QUALITY, PERFORMANCE, MERCHANTABILITY OR FITNESS FOR PURPOSE**.** Microchip disclaims all liability arising from this information and its use. Use of Microchip devices in life support and/or safety applications is entirely at the buyer's risk, and the buyer agrees to defend, indemnify and hold harmless Microchip from any and all damages, claims, suits, or expenses resulting from such use. No licenses are conveyed, implicitly or otherwise, under any Microchip intellectual property rights.

### **QUALITY MANAGEMENT SYSTEM CERTIFIED BY DNV**  $\equiv$  ISO/TS 16949:2002  $\equiv$

#### **Trademarks**

The Microchip name and logo, the Microchip logo, dsPIC, KEELOQ, KEELOQ logo, MPLAB, PIC, PICmicro, PICSTART, PIC<sup>32</sup> logo, rfPIC and UNI/O are registered trademarks of Microchip Technology Incorporated in the U.S.A. and other countries.

FilterLab, Hampshire, HI-TECH C, Linear Active Thermistor, MXDEV, MXLAB, SEEVAL and The Embedded Control Solutions Company are registered trademarks of Microchip Technology Incorporated in the U.S.A.

Analog-for-the-Digital Age, Application Maestro, CodeGuard, dsPICDEM, dsPICDEM.net, dsPICworks, dsSPEAK, ECAN, ECONOMONITOR, FanSense, HI-TIDE, In-Circuit Serial Programming, ICSP, Mindi, MiWi, MPASM, MPLAB Certified logo, MPLIB, MPLINK, mTouch, Omniscient Code Generation, PICC, PICC-18, PICDEM, PICDEM.net, PICkit, PICtail, REAL ICE, rfLAB, Select Mode, Total Endurance, TSHARC, UniWinDriver, WiperLock and ZENA are trademarks of Microchip Technology Incorporated in the U.S.A. and other countries.

SQTP is a service mark of Microchip Technology Incorporated in the U.S.A.

All other trademarks mentioned herein are property of their respective companies.

© 2011, Microchip Technology Incorporated, Printed in the U.S.A., All Rights Reserved.

Printed on recycled paper.

#### ISBN: 978-1-60932-827-6

*Microchip received ISO/TS-16949:2002 certification for its worldwide headquarters, design and wafer fabrication facilities in Chandler and Tempe, Arizona; Gresham, Oregon and design centers in California and India. The Company's quality system processes and procedures are for its PIC® MCUs and dsPIC® DSCs, KEELOQ® code hopping devices, Serial EEPROMs, microperipherals, nonvolatile memory and analog products. In addition, Microchip's quality system for the design and manufacture of development systems is ISO 9001:2000 certified.*

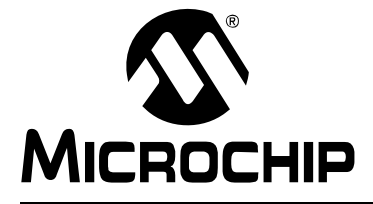

## **KEELOQ® 3 DEVELOPMENT KIT USER'S GUIDE**

### **Table of Contents**

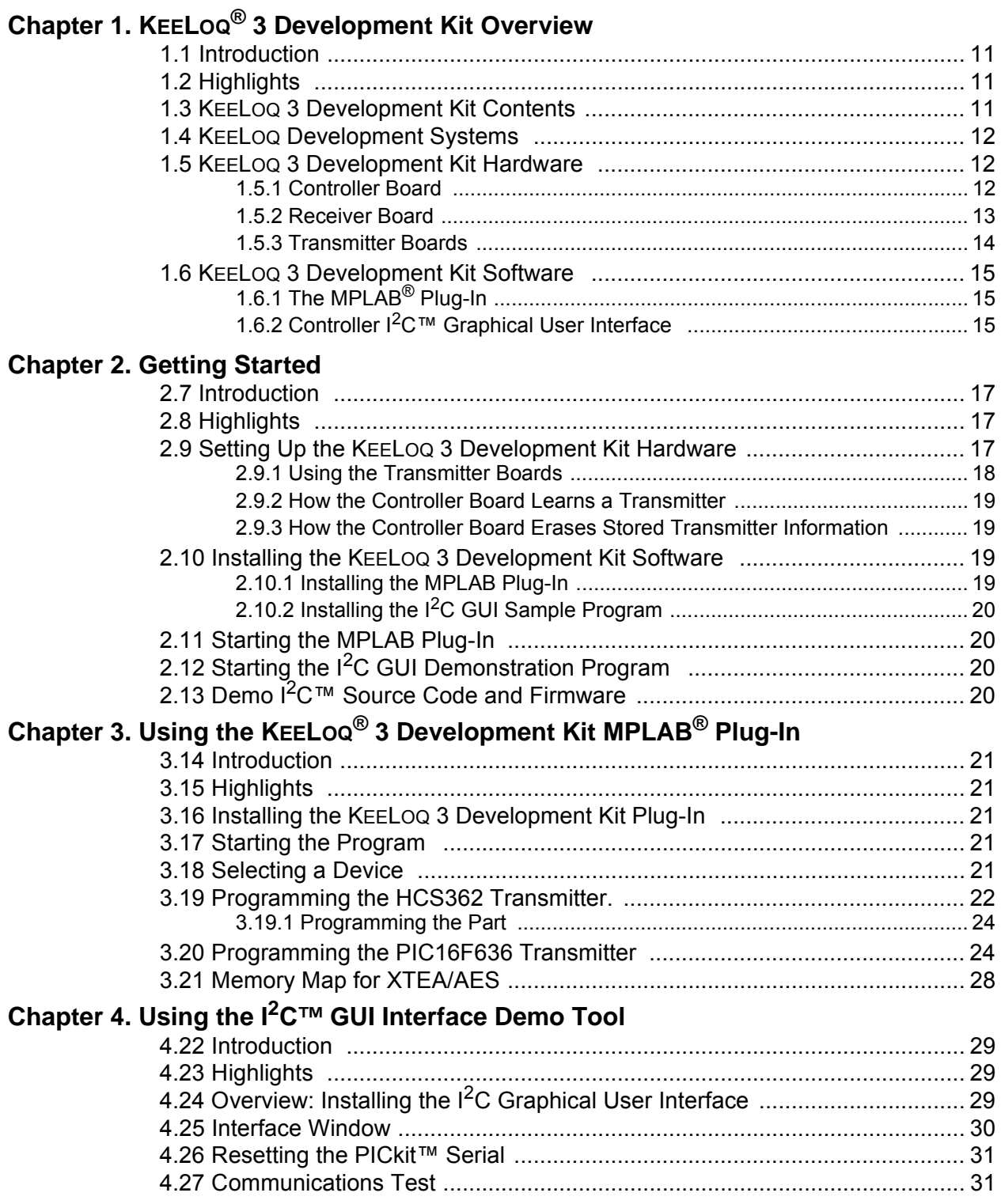

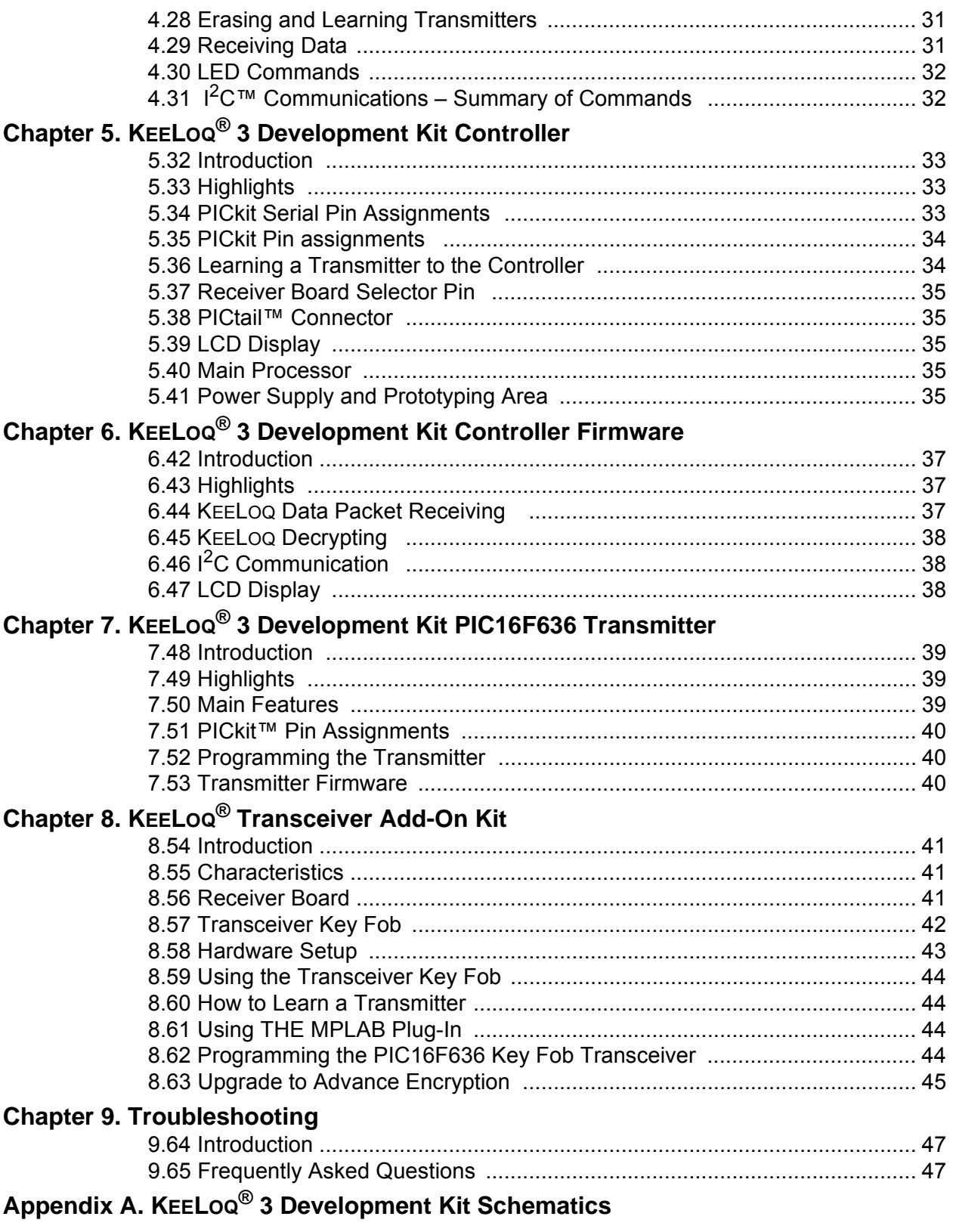

### Appendix B. MRF49XA Schematics

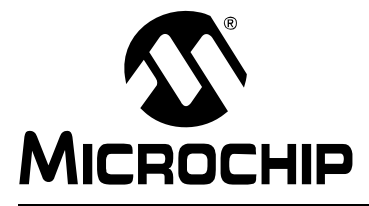

### **KEELOQ® 3 DEVELOPMENT KIT USER'S GUIDE**

### **Preface**

### **NOTICE TO CUSTOMERS**

**All documentation becomes dated, and this manual is no exception. Microchip tools and documentation are constantly evolving to meet customer needs, so some actual dialogs and/or tool descriptions may differ from those in this document. Please refer to our web site (www.microchip.com) to obtain the latest documentation available.**

**Documents are identified with a "DS" number. This number is located on the bottom of each page, in front of the page number. The numbering convention for the DS number is "DSXXXXXA", where "XXXXX" is the document number and "A" is the revision level of the document.**

**For the most up-to-date information on development tools, see the MPLAB® IDE on-line help. Select the Help menu, and then Topics to open a list of available online help files.**

#### **INTRODUCTION**

This chapter contains general information that will be useful to know before using the KEELOQ<sup>®</sup> 3 Development Kit User's Guide. Items discussed in this chapter include:

- • [Document Layout](#page-4-0)
- • [Conventions Used in this Guide](#page-5-0)
- • [Warranty Registration](#page-6-0)
- • [Recommended Reading](#page-6-1)
- • [The Microchip Web Site](#page-7-0)
- • [Development Systems Customer Change Notification Service](#page-7-1)
- • [Customer Support](#page-8-0)
- • [Document Revision History](#page-8-1)

#### <span id="page-4-0"></span>**DOCUMENT LAYOUT**

This document describes how to use the  $KEELOQ^@$  3 Development Kit User's Guide as a development tool to emulate and debug firmware on a target board. The manual layout is as follows:

- **[Chapter 1. "KeeLoq® 3 Development Kit Overview"](#page-10-4)**
- **[Chapter 2. "Getting Started"](#page-16-4)**
- **Chapter 3. "Using the KEELOQ[® 3 Development Kit MPLAB Plug-In"](#page-20-6)**
- **[Chapter 4. "Using the I2C™ GUI Interface Demo Tool"](#page-28-4)**
- **Chapter 5. "KEELOQ[® 3 Development Kit Controller"](#page-32-4)**
- **Chapter 6. "KEELOQ[® 3 Development Kit Controller Firmware"](#page-36-4)**
- **Chapter 7. "KEELOQ[® 3 Development Kit PIC16F636 Transmitter"](#page-38-4)**
- **Chapter 8. "KEELOQ[® Transceiver Add-On Kit"](#page-40-4)**
- **[Chapter 9. "Troubleshooting"](#page-46-3)**
- **Appendix A. "KEELOQ[® 3 Development Kit Schematics"](#page-48-1)**

#### • **[Appendix B. "MRF49XA Schematics"](#page-52-1)**

#### <span id="page-5-0"></span>**CONVENTIONS USED IN THIS GUIDE**

This manual uses the following documentation conventions:

#### **DOCUMENTATION CONVENTIONS**

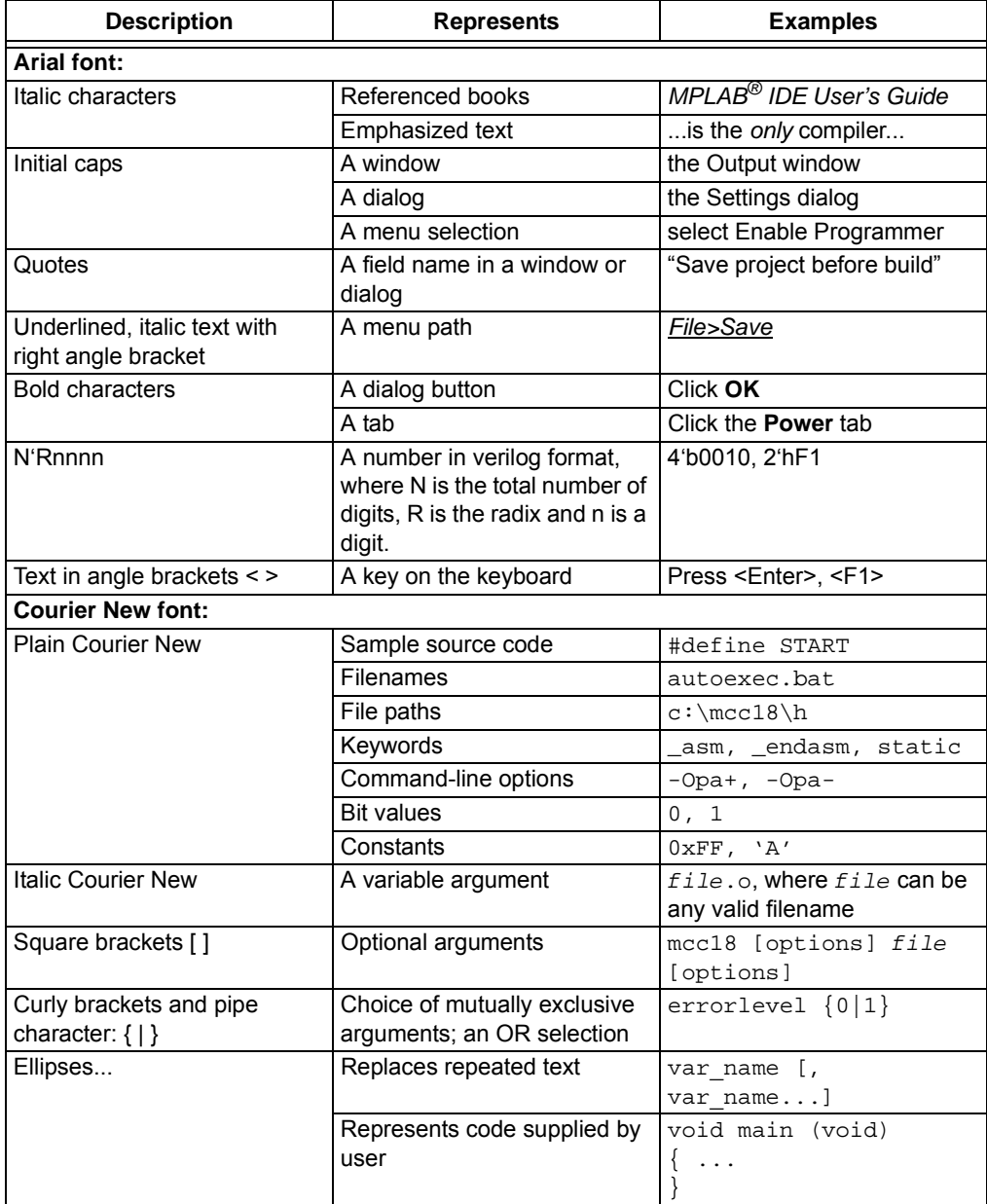

#### <span id="page-6-0"></span>**WARRANTY REGISTRATION**

Please complete the enclosed Warranty Registration Card and mail it promptly. Sending in the Warranty Registration Card entitles users to receive new product updates. Interim software releases are available at the Microchip web site.

#### <span id="page-6-1"></span>**RECOMMENDED READING**

This user's guide describes how to use KEELOQ<sup>®</sup> 3 Development Kit User's Guide. Other useful documents are listed below. The following Microchip documents are available and recommended as supplemental reference resources.

#### **Readme for KEELOQ® 3 Development Kit User's Guide**

For the latest information on using the KEELOQ® Development Kit please go to www.microchip.com/keeloq.

#### **Readme Files**

For the latest information on using other tools, read the tool-specific Readme files in the Readmes subdirectory of the MPLAB IDE installation directory. The Readme files contain update information and known issues that may not be included in this user's guide.

#### <span id="page-7-0"></span>**THE MICROCHIP WEB SITE**

Microchip provides online support via our web site at www.microchip.com. This web site is used as a means to make files and information easily available to customers. Accessible by using your favorite Internet browser, the web site contains the following information:

- **Product Support** Data sheets and errata, application notes and sample programs, design resources, user's guides and hardware support documents, latest software releases and archived software
- **General Technical Support** Frequently Asked Questions (FAQs), technical support requests, online discussion groups, Microchip consultant program member listing
- **Business of Microchip** Product selector and ordering guides, latest Microchip press releases, listing of seminars and events, listings of Microchip sales offices, distributors and factory representatives

#### <span id="page-7-1"></span>**DEVELOPMENT SYSTEMS CUSTOMER CHANGE NOTIFICATION SERVICE**

Microchip's customer notification service helps keep customers current on Microchip products. Subscribers will receive e-mail notification whenever there are changes, updates, revisions or errata related to a specified product family or development tool of interest.

To register, access the Microchip web site at www.microchip.com, click on Customer Change Notification and follow the registration instructions.

The Development Systems product group categories are:

- **Compilers** The latest information on Microchip C compilers and other language tools. These include the HI-TECH C<sup>®</sup>, MPLAB C18 and MPLAB C30 C compilers; MPASM™ and MPLAB ASM30 assemblers; MPLINK™ and MPLAB LINK30 object linkers; and MPLIB™ and MPLAB LIB30 object librarians.
- **Emulators** The latest information on Microchip in-circuit emulators.
- **In-Circuit Debuggers** The latest information on the Microchip in-circuit debuggers.
- **MPLAB® IDE** The latest information on Microchip MPLAB IDE, the Windows® Integrated Development Environment for development systems tools. This list is focused on the MPLAB IDE, MPLAB SIM simulator, MPLAB IDE Project Manager and general editing and debugging features.
- **Programmers** The latest information on Microchip programmers.

#### <span id="page-8-0"></span>**CUSTOMER SUPPORT**

Users of Microchip products can receive assistance through several channels:

- Distributor or Representative
- Local Sales Office
- Field Application Engineer (FAE)
- Technical Support

Customers should contact their distributor, representative or field application engineer (FAE) for support. Local sales offices are also available to help customers. A listing of sales offices and locations is included in the back of this document.

Technical support is available through the web site at: http://support.microchip.com

#### <span id="page-8-1"></span>**DOCUMENT REVISION HISTORY**

#### **Revision A (March 2009)**

• Initial Release of this Document.

#### **Revision B (January 2011)**

The following have been added:

- **Chapter 8. "KEELOQ[® Transceiver Add-On Kit"](#page-40-4)**
- **[Appendix B. "MRF49XA Schematics"](#page-52-1)**

**NOTES:**

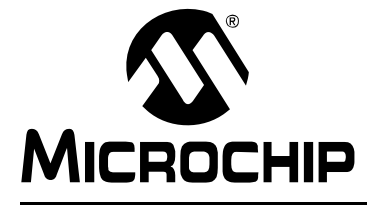

### <span id="page-10-0"></span>**Chapter 1. KEELOQ® 3 Development Kit Overview**

#### <span id="page-10-1"></span>**1.1 INTRODUCTION**

<span id="page-10-4"></span>The KEELOQ® 3 Development Kit consists of a controller board, a radio receiver board and two handheld transmitters.

*The controller board* uses a modular approach so it can be used in various configurations. The board features a 14-pin PICtail™ connector to accommodate a radio receiver board and a 28-pin PICtail connector for expansion. The PIC16F886 microcontroller on the controller board can be programmed in circuit using the onboard PICkit connector. Also, it can be connected to the PICkit Serial Analyzer for serial communication with a PC.

One *receiver board* containing the Microchip rfRXD0420 ASK radio receiver chip is included in the kit.

Two *hand-held transmitters* are included with the KEELOQ 3 Development Kit. One uses a standard HCS362 hardware encoder and the other uses a PIC16F636 microcontroller.

To assist in KEELOQ encoder/decoder development and programming, an MPLAB KEELOQ plug-in is also supplied. A separate graphical user interface (GUI) is supplied to demonstrate I<sup>2</sup>C communication using the PIC kit serial analyzer connection.

In addition to the traditional KEELOQ encryption/decryption routines, KEELOQ/AES and KEELOQ/XTEA encryption/decryption routines are available by ordering the CD *"Advanced Security Algorithms for KEELOQ® Systems"* (microchipDIRECT #SW163052).

A separate transceiver Add-On Kit (AC303007) is available through Microchip. This Add-On kit uses the MRF49XA transceiver and the PIC16F636 microcontroller as a two-way encrypted communication solution. Please see **[Chapter 8. "KEELOQ](#page-40-4)® [Transceiver Add-On Kit"](#page-40-4)** for more details on the operation and characteristics of this Add-On kit.

#### <span id="page-10-2"></span>**1.2 HIGHLIGHTS**

This chapter discusses:

- KEELOQ 3 Development kit contents
- KEELOQ 3 Development kit Hardware
- KEELOQ 3 Development kit Software

#### <span id="page-10-3"></span>**1.3 KEELOQ 3 DEVELOPMENT KIT CONTENTS**

The KEELOQ 3 Development Kit contains the following items:

- KEELOQ 3 controller board
- PIC16F636 KEELOQ transmitter
- HCS362 KEELOQ transmitter
- 433.92 MHz ASK receiver board
- Documentation and software CD-ROM
- Optional PICkit Programmer/Debugger
- Optional USB cable
- Optional PICkit Serial Analyzer

#### <span id="page-11-0"></span>**1.4 KEELOQ DEVELOPMENT SYSTEMS**

The KEELOQ 3 Development Kit is a hardware platform that can be used to evaluate various KEELOQ-based encryption/decryption solutions. Once the user gets familiar with the operation of the kit, the software can be modified to suit the user's needs. The kit itself is based on a modular approach so it can be used in many configurations without being restricted to a specific application.

#### <span id="page-11-1"></span>**1.5 KEELOQ 3 DEVELOPMENT KIT HARDWARE**

<span id="page-11-3"></span>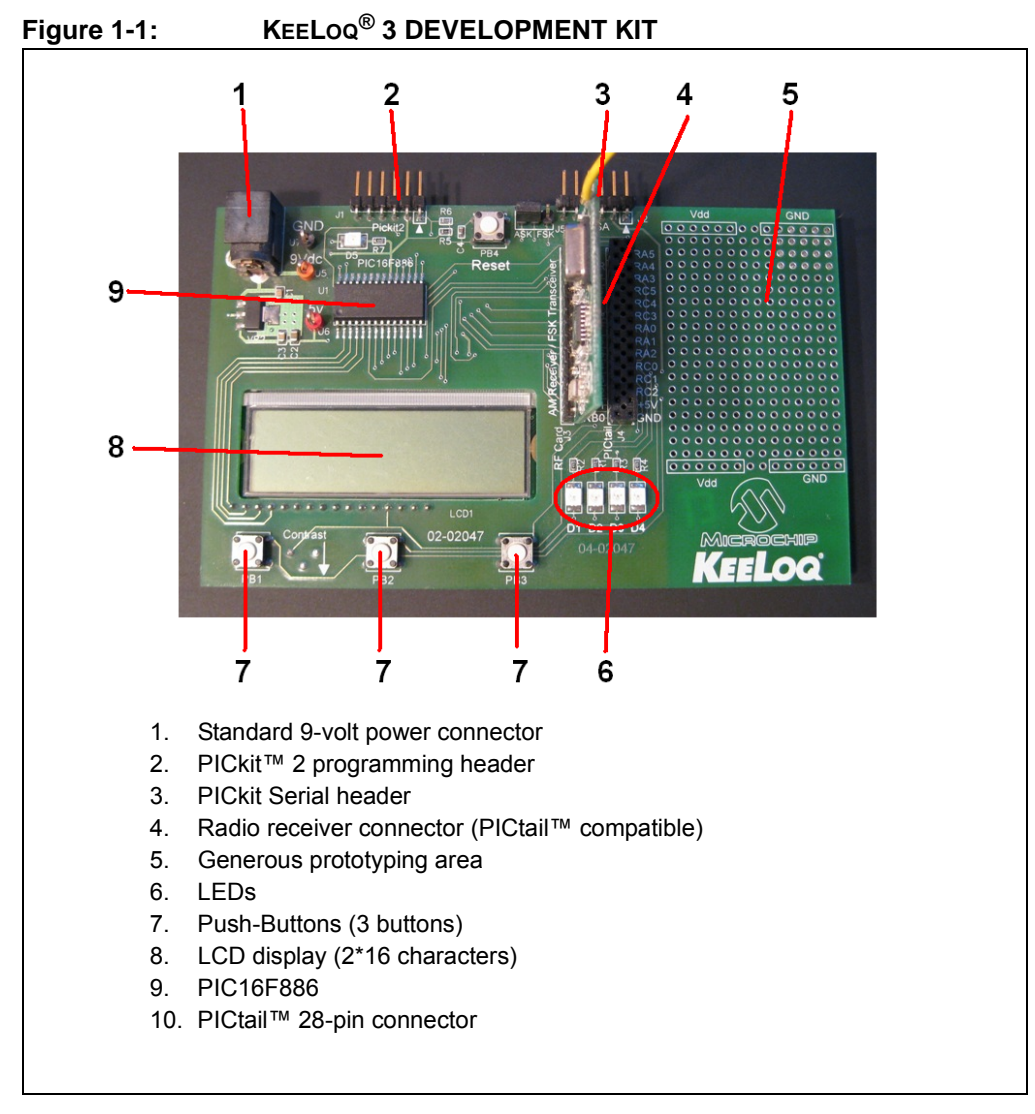

#### <span id="page-11-2"></span>**1.5.1 Controller Board**

The controller board is meant to be a decoding portion of a complete security system, such as a car security system, garage door or any other application requiring data encryption.

The controller is also the radio receiver and decoder of the KEELOQ Kit. The received data is decrypted and checked against a known transmitter (if it was previously learned by the controller), then the Transmitter function is signaled to the user.

The controller features various connectivity elements. The supplied receiver card features a Microchip rfRXD0420 ASK radio receiver chip used in the 433.92 MHz ISM band. Because the receiver is a separate card with a PICtail™ connector ([**4**] in [Figure 1-1\)](#page-11-3), the user can replace the receiver card with any custom radio receiver unit.

The heart of the controller board is the Microchip PIC16F886 microcontroller ([**9**] in [Figure 1-1\)](#page-11-3). The controller features a PICkit compatible connector header ([**2**] in [Figure 1-1\)](#page-11-3) that allows in-circuit programming using the PICkit microcontroller programmer/debugger. Any other Microchip programmer/debugger tool can be used, provided that:

- The programmer/debugger supports the PIC16F886 (please check for the latest firmware update for the programmer).
- Some in-circuit debuggers use an RJ-11 connector. You will need an RJ-11 to ICSP™ adapter (Microchip part number AC164110).

To demonstrate serial communication, the board can be connected to the Microchip PICkit Serial Analyzer module through the PICkit serial header ([**3**] in [Figure 1-1\)](#page-11-3). The controller firmware is configured to support  $1<sup>2</sup>C$  slave communication (the PIC kit serial module should be configured as the master).

Also, for user interaction with the board, the following elements are present on the board:

- an LCD display (2\* 16 characters) ([**8**] in [Figure 1-1](#page-11-3))
- 3 push buttons ([**7**] in [Figure 1-1\)](#page-11-3)
- 4 LEDs ([**6**] in [Figure 1-1\)](#page-11-3)

The control board can be powered in one of the following ways:

- Using a 9-volt adapter connected to the board's power socket ([**1**] in [Figure 1-1\)](#page-11-3)
- PICkit supplied power
- PICkit Serial Analyzer supplied power

#### <span id="page-12-0"></span>**1.5.2 Receiver Board**

The receiver board features the Microchip rfRXD0420, low-cost, high-performance ASK receiver IC. The module is suitable for:

- Wireless remote command and control
- Remote Keyless Entry (RKE)
- Security Systems
- Low-power telemetry applications

The module characteristics are:

- Single channel, fixed frequency of 433.92 MHz
- ASK modulation
- Baud rate: 4800bps

For more information on the rfRXD0420 receiver module, please refer to the technical brief TB070.

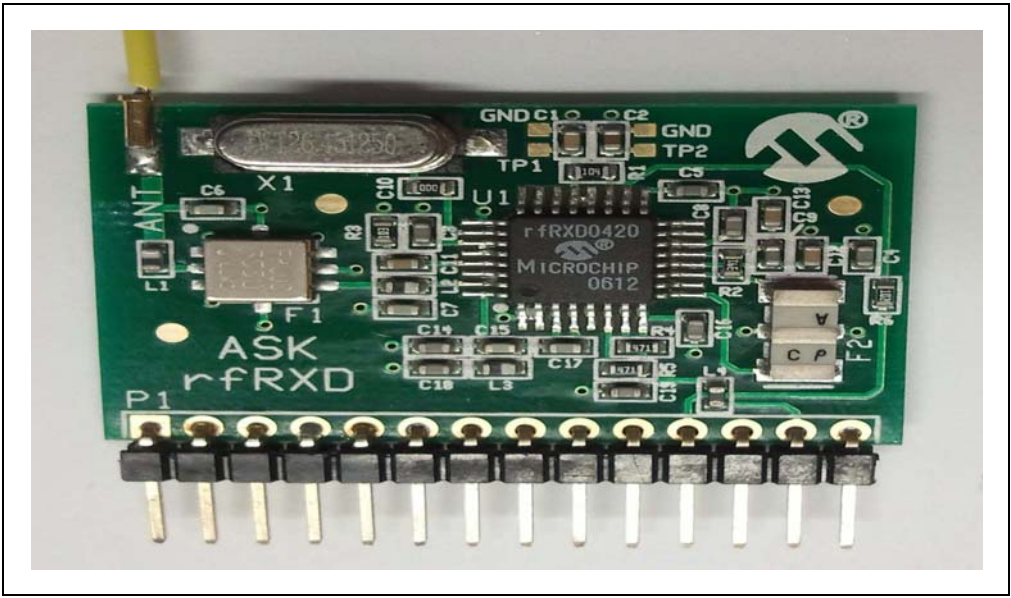

**FIGURE 1-2: RFRXD0420 RECEIVER BOARD**

<span id="page-13-0"></span>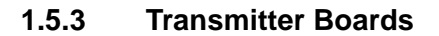

**FIGURE 1-3: TRANSMITTER BOARD**

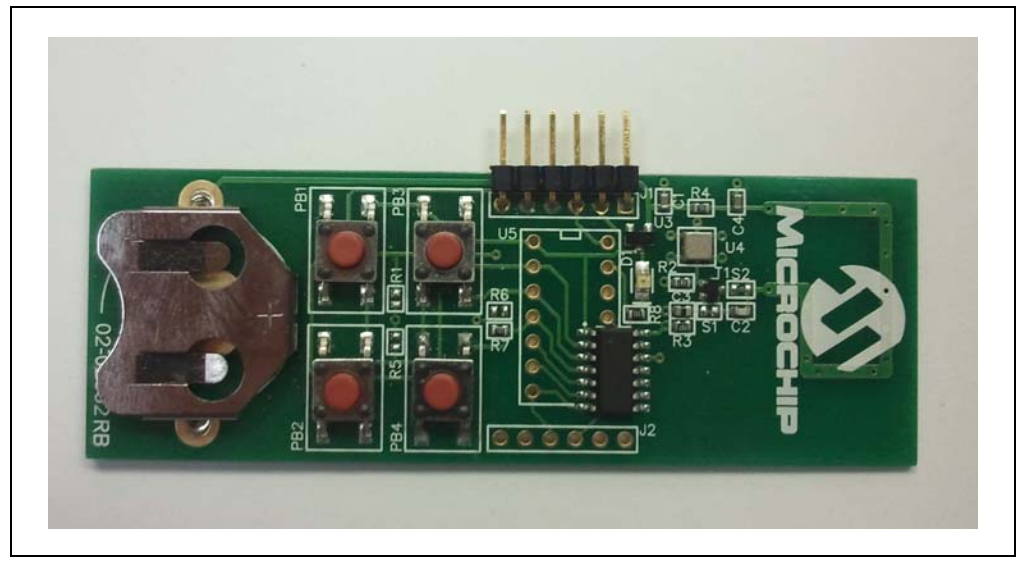

The kit contains two hand-held transmitter boards:

- HCS362 KEELOQ hardware encoder
- PIC16F636 microcontroller software encoder

These transmitters allow the user to explore a wider range of hardware configurations. Additionally, both transmitters can be modified to add DIP sockets, enabling the user to change the encoder device easily.

The RF transmitters use a simple Colpitts oscillator driven by a SAW (Surface Acoustic Wave) resonator. Both transmitters are powered by a CR2032 or equivalent 3V battery (not included in the kit).

#### <span id="page-14-0"></span>**1.6 KEELOQ 3 DEVELOPMENT KIT SOFTWARE**

#### <span id="page-14-1"></span>**1.6.1 The MPLAB® Plug-In**

The KEELOQ 3 Development Kit MPLAB plug-in is a tool that integrates into the MPLAB Integrated Development Environment. It helps with setting and programming the transmitter encoders. The MPLAB plug-in supports KEELOQ/XTEA/AES key generation. To enable the XTEA/AES options please order the CD *"Advanced Security Algorithms for KEELOQ® Systems"* (DS51813).

More detailed information can be found in **[Chapter 3. "Using the KEELOQ](#page-20-6)® 3 [Development Kit MPLAB Plug-In"](#page-20-6)**.

#### <span id="page-14-2"></span>**1.6.2 Controller I2C™ Graphical User Interface**

The controller firmware supports a set of  $1^2C$  commands. These commands are used to control and interact with the Controller Board Decoding functions.

The I<sup>2</sup>C GUI uses the PICkit Serial Analyzer connected to the controller to communicate and display the results on the PC. More details can be found in **[Chapter](#page-28-4)  [4. "Using the I2C™ GUI Interface Demo Tool"](#page-28-4)**.

**NOTES:**

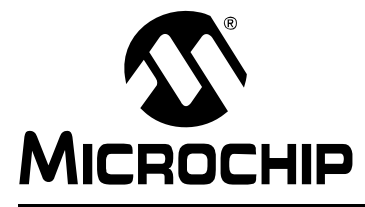

## <span id="page-16-4"></span>**KEELOQ® 3 DEVELOPMENT KIT USER'S GUIDE**

### **Chapter 2. Getting Started**

#### <span id="page-16-1"></span><span id="page-16-0"></span>**2.7 INTRODUCTION**

This chapter will get you started using the KEELOQ® 3 Development Kit and the attached software.

#### <span id="page-16-2"></span>**2.8 HIGHLIGHTS**

This chapter discusses:

- Setting up the KEELOQ 3 Development Kit hardware
- Installing the KEELOQ 3 Development Kit software
- Starting the KEELOQ 3 Development Kit software
- Basic  $I^2C$  communication
- Source code

#### <span id="page-16-3"></span>**2.9 SETTING UP THE KEELOQ 3 DEVELOPMENT KIT HARDWARE**

Plug the radio board into the PICtail 14 pin connector as shown in [Figure 2-4](#page-16-5) below:

<span id="page-16-5"></span>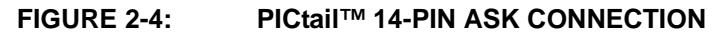

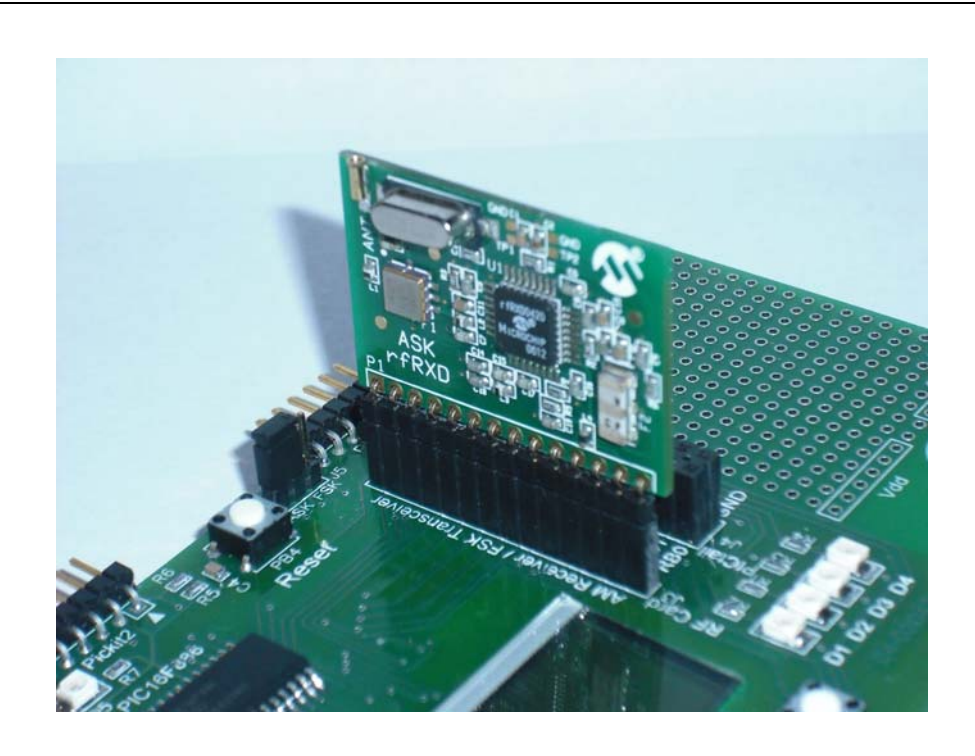

Connect the controller to a 9V DC power supply.

Once powered up, the controller LED-D1 will flash five times and the welcome screen will appear on the LCD screen:

#### "**KEELOQ 3 Development Kit**"

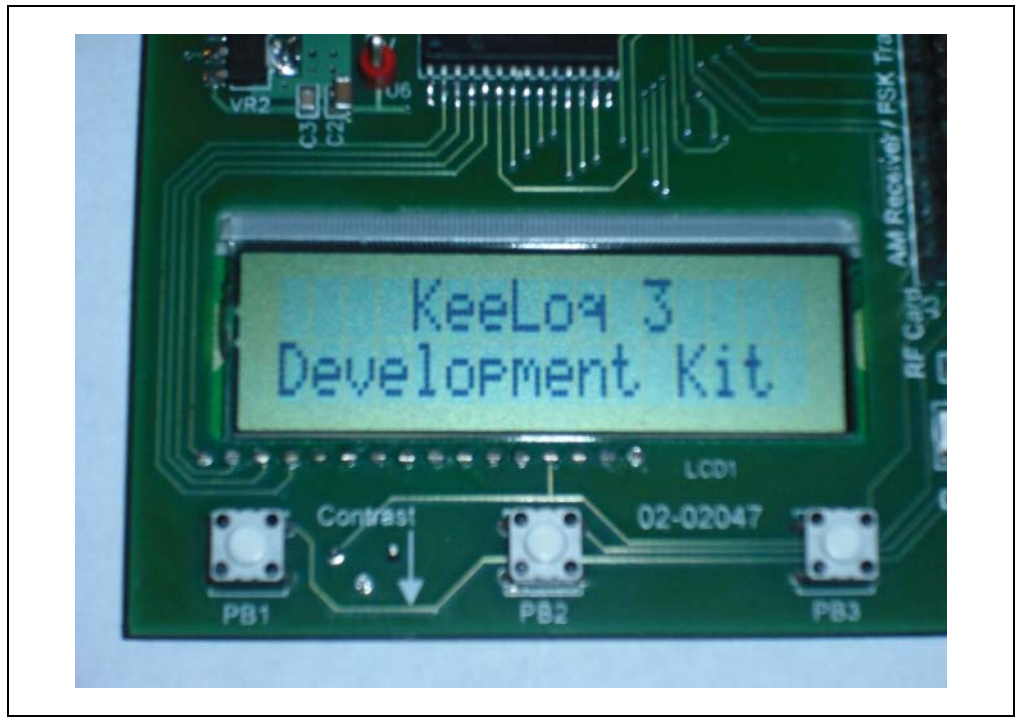

#### **FIGURE 2-5: LCD SCREEN – WELCOME MESSAGE**

#### <span id="page-17-0"></span>**2.9.1 Using the Transmitter Boards**

Install a 3V CR2032 or equivalent battery on the PIC16F636 transmitter board. Press any button on the transmitter board. LED-D4 will flash and the serial number and the decoded transmitted information will appear on the LCD display.

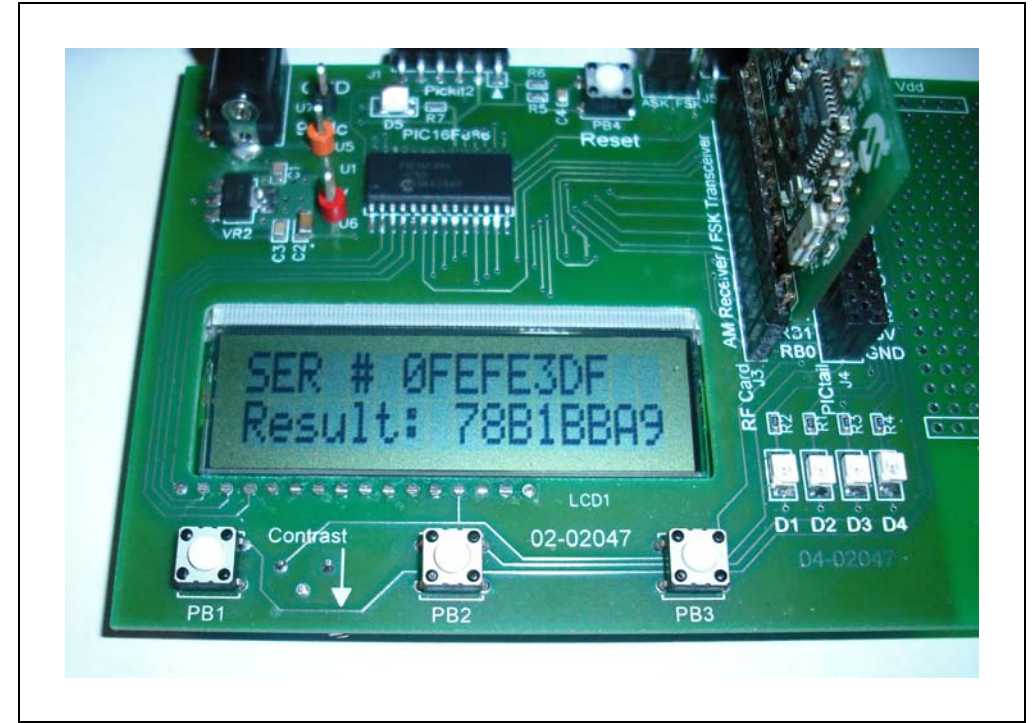

#### **FIGURE 2-6: LCD SCREEN WITH DECODED INFORMATION**

#### <span id="page-18-0"></span>**2.9.2 How the Controller Board Learns a Transmitter**

- Press button **PB3** on the controller board. LED-D4 will remain on indicating the controller has entered Learn mode.
- Press a button on the transmitter once, the LED will blink indicating that the controller is waiting for a second press.
- Press the transmitter button a second time. LED-D4 will flash rapidly followed by LED-D3.
- Now, whenever the transmitter button is pressed, LED-D4 will flash, followed by LED-D3 indicating that the transmitter is a valid learned transmitter.

#### <span id="page-18-1"></span>**2.9.3 How the Controller Board Erases Stored Transmitter Information**

- Press button **PB3** on the controller board. LED-D4 will remain on.
- Keep button pressed for about 10 seconds. LED-D4 will turn off.
- Release **PB3**, all stored transmitter information is now erased. When a transmitter button is pressed, LED-D4 will now flash rapidly.

#### <span id="page-18-2"></span>**2.10 INSTALLING THE KEELOQ 3 DEVELOPMENT KIT SOFTWARE**

#### <span id="page-18-3"></span>**2.10.1 Installing the MPLAB Plug-In**

From the CD, run *MPLAB\_PlugIn > MPLAB\_PlugInSetup.exe.*

The installer software installs everything automatically. Once the installer software begins you must accept the Microchip License Agreement in order to proceed with the installation process.

More details can be found in **[Chapter 3. "Using the KEELOQ](#page-20-6)® 3 Development Kit [MPLAB Plug-In"](#page-20-6)**.

#### <span id="page-19-0"></span>**2.10.2 Installing the I2C GUI Sample Program**

From the CD, run *I2C\_GUI > I2C\_GUI\_Setup.exe.*

The installer software installs everything automatically. There is no KEELOQ related license agreement for the  $1<sup>2</sup>C$  Graphical User Interface. However, the software is covered by Microchip's general license terms.

More details about the installation process can be found in **[Section 4.24 "Overview:](#page-28-5)  [Installing the I2C Graphical User Interface"](#page-28-5)**.

#### <span id="page-19-1"></span>**2.11 STARTING THE MPLAB PLUG-IN**

To start the plug-in:

Launch MPLAB® IDE (navigate to *Start > All Programs > Microchip > MPLAB IDE v8.xx > MPLAB IDE* ).

In MPLAB IDE, under the *Tools* menu, click on **KEELOQ 3 Development Kit**.

#### <span id="page-19-2"></span>2.12 STARTING THE I<sup>2</sup>C GUI DEMONSTRATION PROGRAM

You can start the KEELOQ 3 Development Kit  $1^2C$  Graphical User Interface by navigating to *Start* > *All Programs > Microchip >* KEELOQ *3 Development Kit >* click on **I 2C GUI***. For detailed information, see [Chapter 4. "Using the I2C™ GUI Interface Demo](#page-28-4)  [Tool"](#page-28-4).*

#### <span id="page-19-3"></span>**2.13 DEMO I2C™ SOURCE CODE AND FIRMWARE**

The source code is installed automatically by the  $I^2C$  Graphical User Interface installation program.

To start the KEELOQ 3 Development Kit I2C Graphical User Interface, navigate to *Start* > *All Programs > Microchip >* KEELOQ *3 Development Kit >* click on **I 2C GUI VB workspace***.*

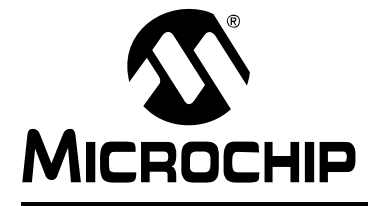

### <span id="page-20-6"></span>**KEELOQ® 3 DEVELOPMENT KIT USER'S GUIDE**

### <span id="page-20-0"></span>**Chapter 3. Using the KEELOQ® 3 Development Kit MPLAB Plug-In**

#### <span id="page-20-1"></span>**3.14 INTRODUCTION**

The KEELOQ<sup>®</sup> 3 Development Kit MPLAB<sup>®</sup> Plug-in is a tool that integrates into the MPLAB Integrated Development Environment.

The KEELOQ MPLAB Plug-in automatically calculates the necessary codes needed for a KEELOQ encoder. These include the encryption key, configuration parameters, seed, and serial number.

The KEELOQ MPLAB Plug-in features a code calculator that allows the user to KEELOQ encrypt and/or decrypt a code for debugging purposes.

It also allows encoder programming directly from the MPLAB IDE.

#### <span id="page-20-2"></span>**3.15 HIGHLIGHTS**

This chapter discusses:

- Installing the KEELOQ 3 Development Kit Plug-in
- Starting the plug-in
- Selecting a device
- Programming the HCS362 based transmitter
- Programming a PIC16F636 based transmitter
- KEELOQ tool

#### <span id="page-20-3"></span>**3.16 INSTALLING THE KEELOQ 3 DEVELOPMENT KIT PLUG-IN**

Insert the KEELOQ 3 Development Kit CD-ROM into the CD-ROM drive. Browse the CD-ROM directory and find the *Setup.exe* file located in the MPLAB KEELOQ Plug-in directory.

Follow the directions on the screen to install the KEELOQ 3 Development Kit Plug-in. MPLAB-IDE must be already installed.

#### <span id="page-20-4"></span>**3.17 STARTING THE PROGRAM**

You can start the plug-in by starting the MPLAB IDE (navigate to *Start > All Programs > Microchip > MPLAB IDE v8.xx > MPLAB IDE*)

In MPLAB IDE, under the *Tools* menu, click on **KEELOQ 3 Development Kit**. The plug-in can be used with or without having a currently loaded project (workspace).

#### <span id="page-20-5"></span>**3.18 SELECTING A DEVICE**

In the MPLAB KEELOQ plug-in there is a selection tree in the left side.

Click on an item in the left side tree. The right side of the Main window changes according to the current selected item.

#### <span id="page-21-0"></span>**3.19 PROGRAMMING THE HCS362 TRANSMITTER.**

The MPLAB KEELOQ 3 Development Kit Plug-in supports direct programming of the HCS362 transmitter using one of the following programmers:

- PICkit microcontroller programmer
- PM3 universal programmer.

To select a programmer:

- Under the KEELOQ menu, go to *Programmer* menu
- Select one of the supported programmers
	- **Note:** The programming section of the MPLAB KEELOQ plug-in is independent of the MPLAB programming section. When programming a hardware KEELOQ encoder (such as the HCS series) there is no need to change the current selected device in the main MPLAB window. However, there is a limitation that one programmer cannot be selected as active programmer for both the KEELOQ plug-in and the MPLAB current programmer. If using the same programmer, you can deselect it in the MPLAB main window and use it with the KEELOQ plug-in. Different programmers can be used at the same time.

To enter the manufacturer code:

• In the two lower side boxes, enter the manufacturer codes needed to calculate both encryption keys

Please note that once the manufacturer code is entered, it is internally stored but it will not be displayed – the manufacturer code edit box will show "xxxxxxxxxxxxxxxx".

Programming all the encoder options is done by means of the selection boxes and check boxes (as shown in [Figure 3-7\)](#page-22-0).

The HCS362 transmitter only supports traditional KEELOQ encryption.

#### <span id="page-22-0"></span>**FIGURE 3-7: HCS362 OPTIONS WINDOW**

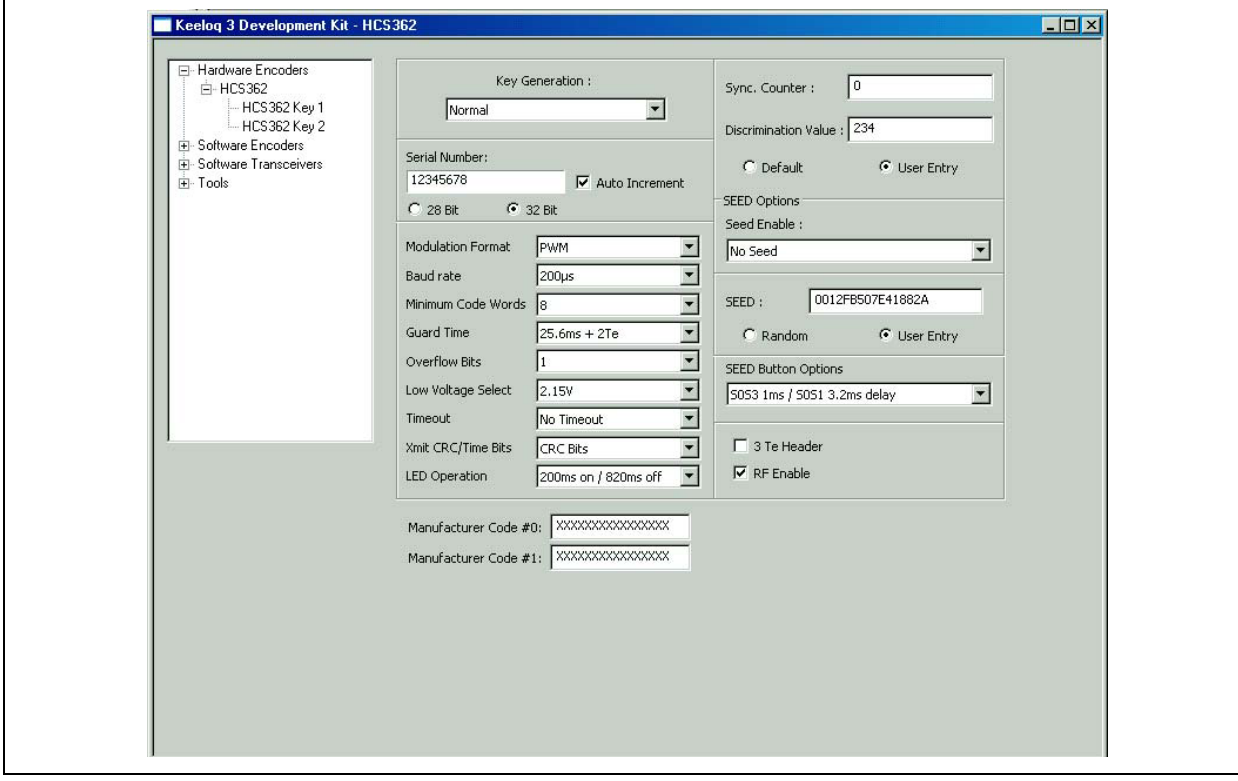

All the encoder configuration options are explained in the following table:

#### **TABLE 3-1: ENCODER CONFIGURATION OPTIONS**

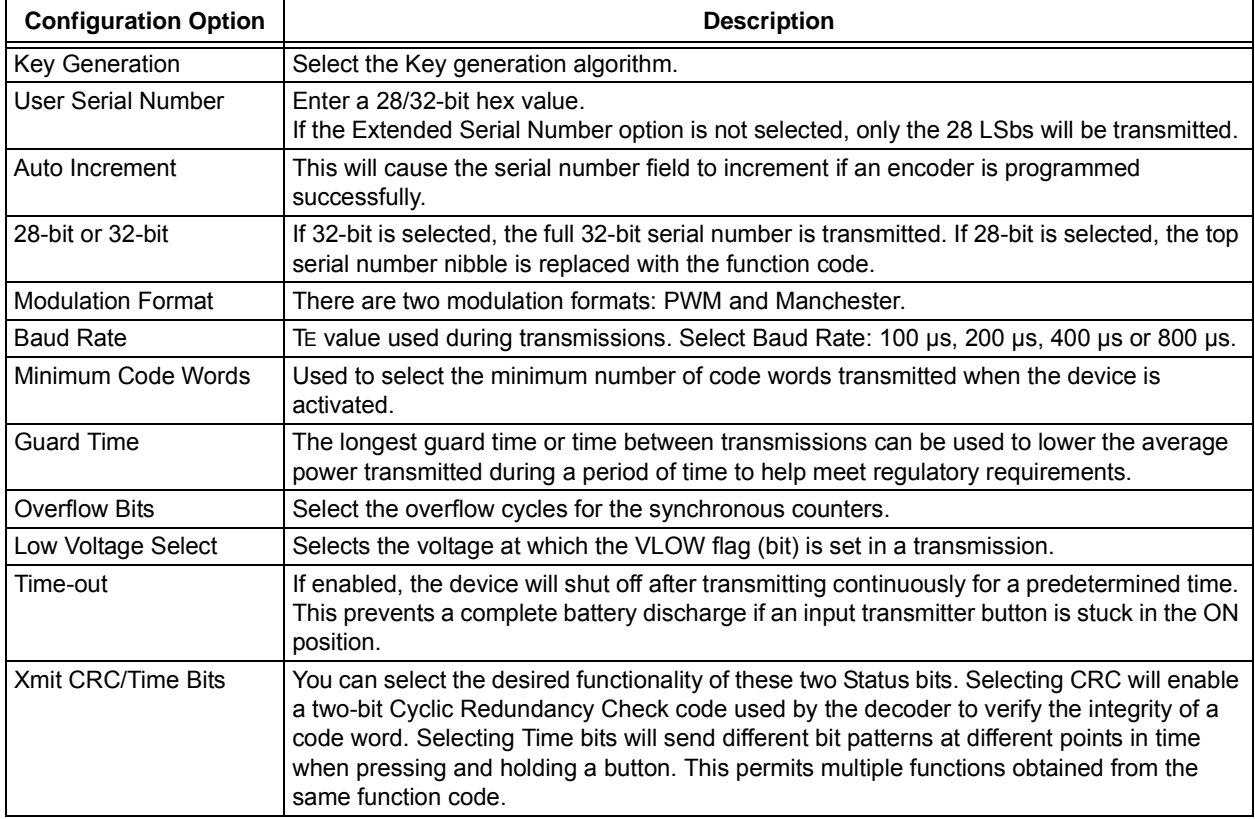

#### **TABLE 3-1: ENCODER CONFIGURATION OPTIONS**

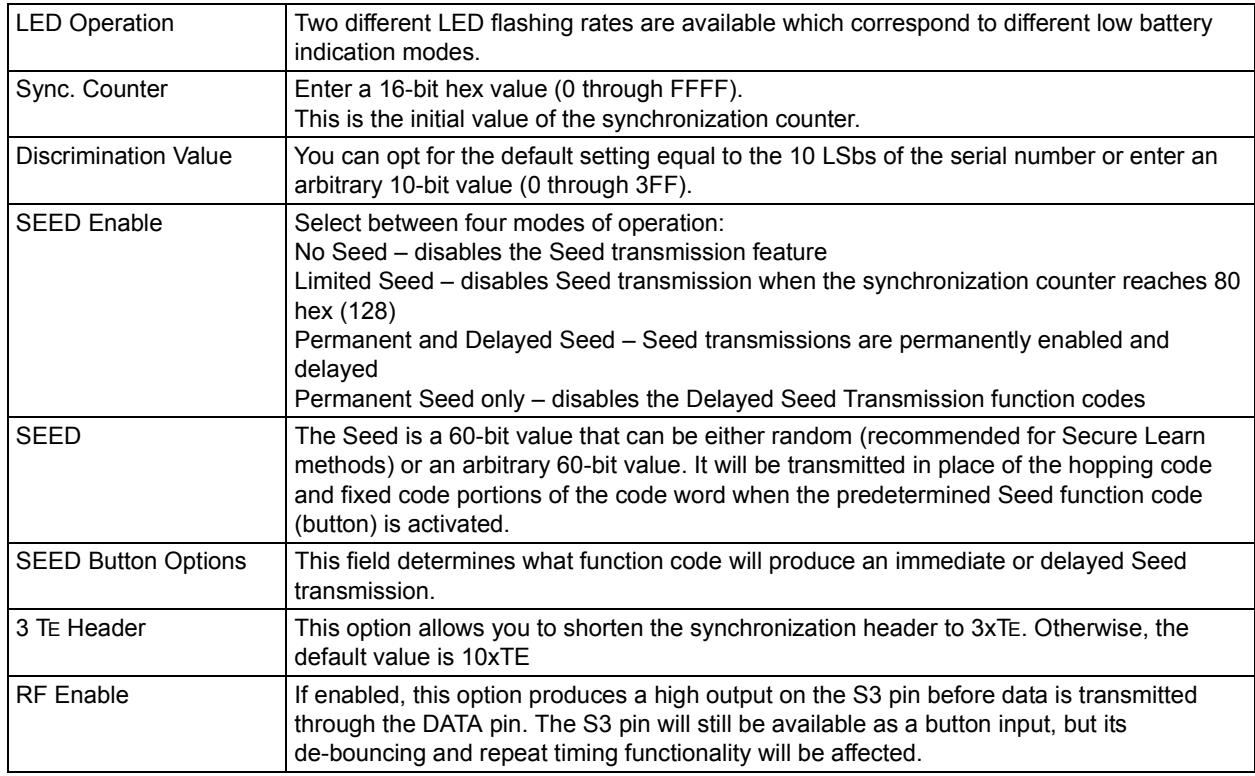

#### <span id="page-23-0"></span>**3.19.1 Programming the Part**

Click on the **Program** button in the toolbar:

Programming progress is displayed in the MPLAB Output window.

After a successful programming, if the option is enabled, the serial code is incremented and a new programming sequence can start.

⊵∎

#### <span id="page-23-1"></span>**3.20 PROGRAMMING THE PIC16F636 TRANSMITTER**

The PIC16F636 transmitter is a microcontroller-based solution, allowing the firmware to be adapted for a particular need. The PIC16F636 KEELOQ Software encoder KEELOQ/XTEA, KEELOQ/AES source codes are provided by Microchip under the KEELOQ encoder license agreement.

All the encoder configuration data, encryption keys, seeds, and serial numbers are stored into the EEPROM of the PIC16F636.

The MPLAB KEELOQ plug-in cannot directly program the microcontroller in the same way as programming a hardware encoder. Instead, the KEELOQ software encoder source code must be loaded into MPLAB. The MPLAB KEELOQ plug-in can export the memory map for the current encoder options to the EEPROM memory. Programming is done in the usual way, as when programming a microcontroller.

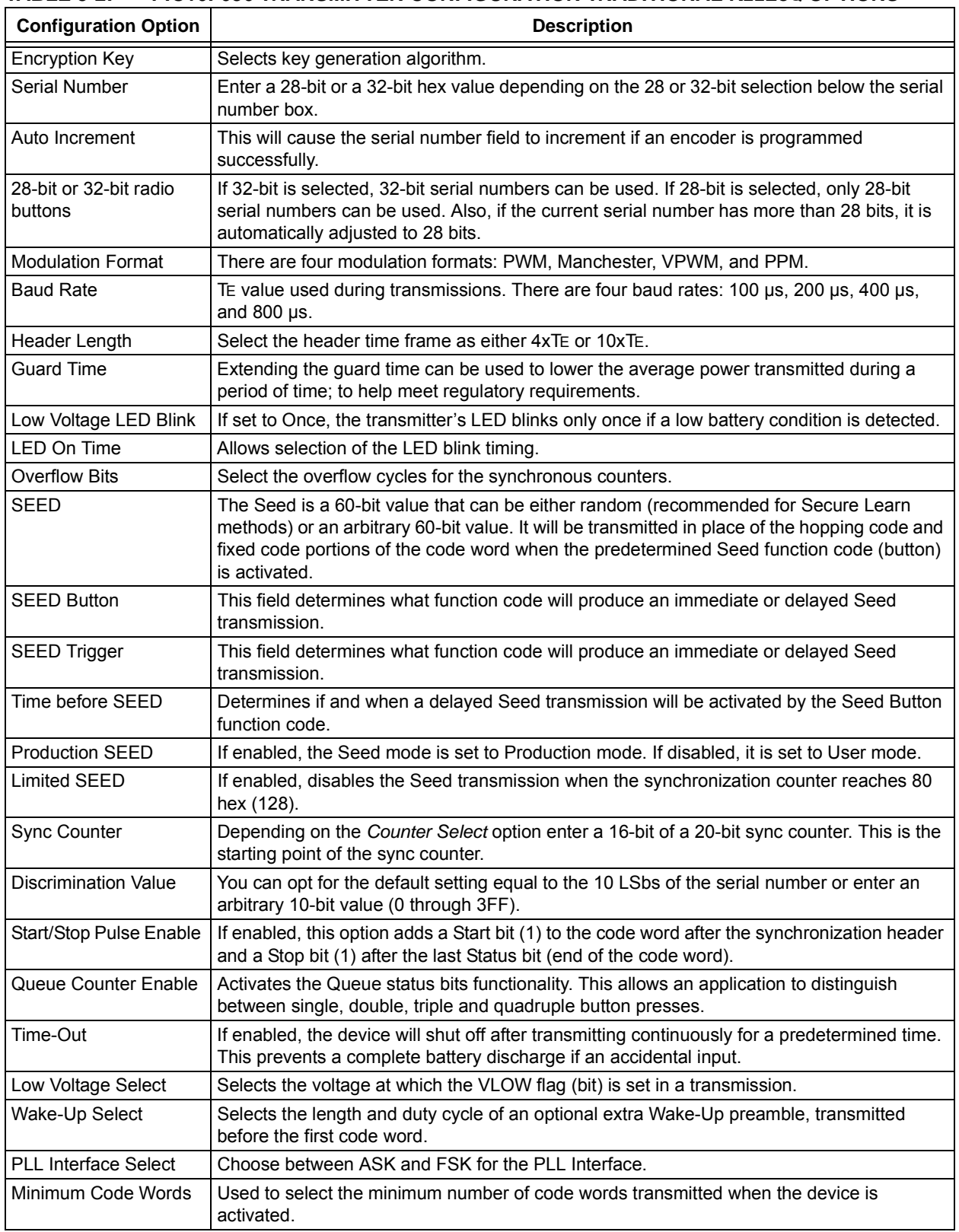

#### **TABLE 3-2: PIC16F636 TRANSMITTER CONFIGURATION TRADITIONAL KEELOQ OPTIONS**

.

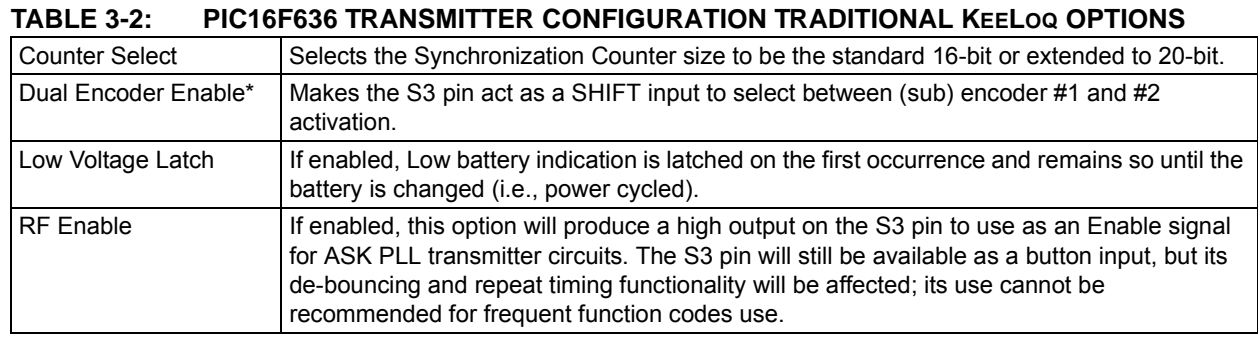

For the PIC16F636 software encoder, the KEELOQ plug-in uses the following memory map:

#### **TABLE 3-3: MEMORY MAP**

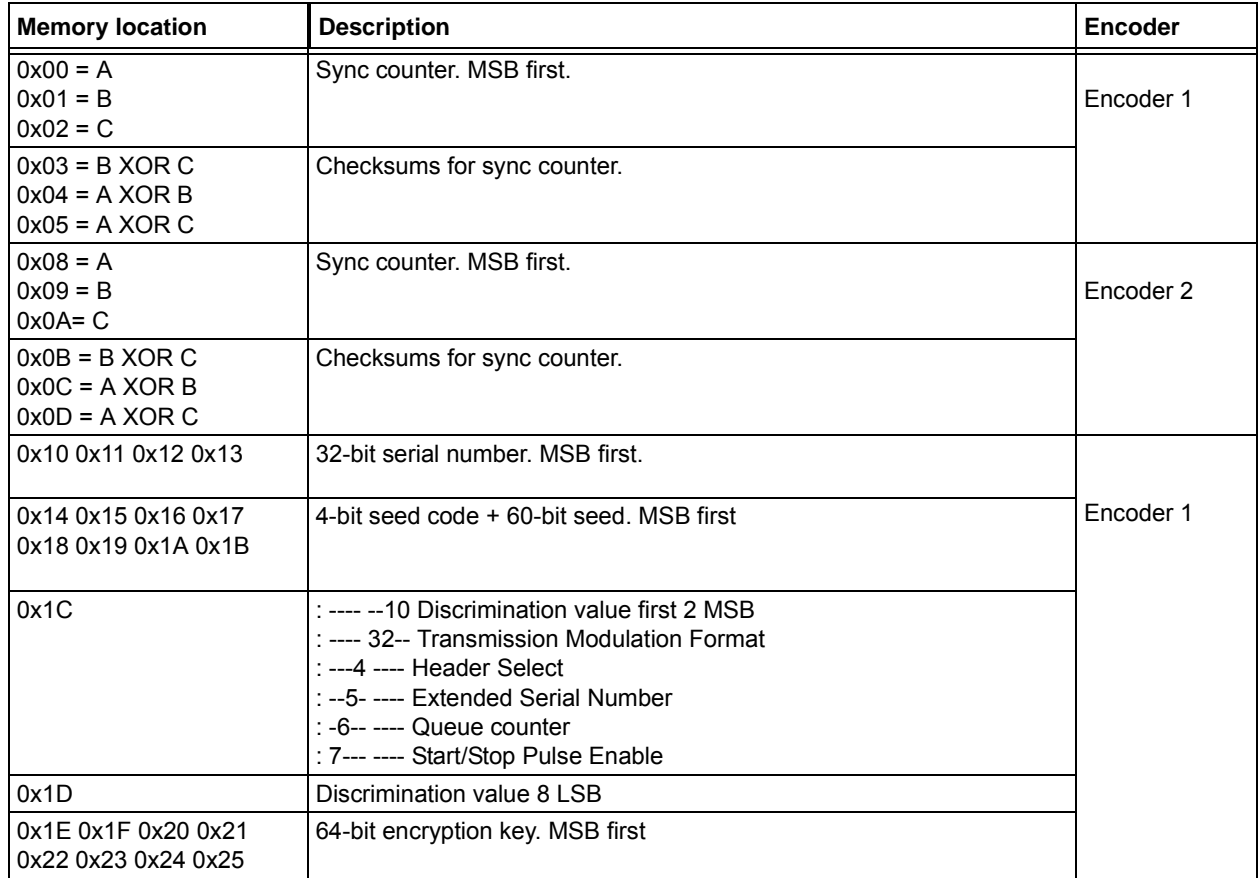

## **Using the KEELOQ® 3 Development Kit MPLAB Plug-In**

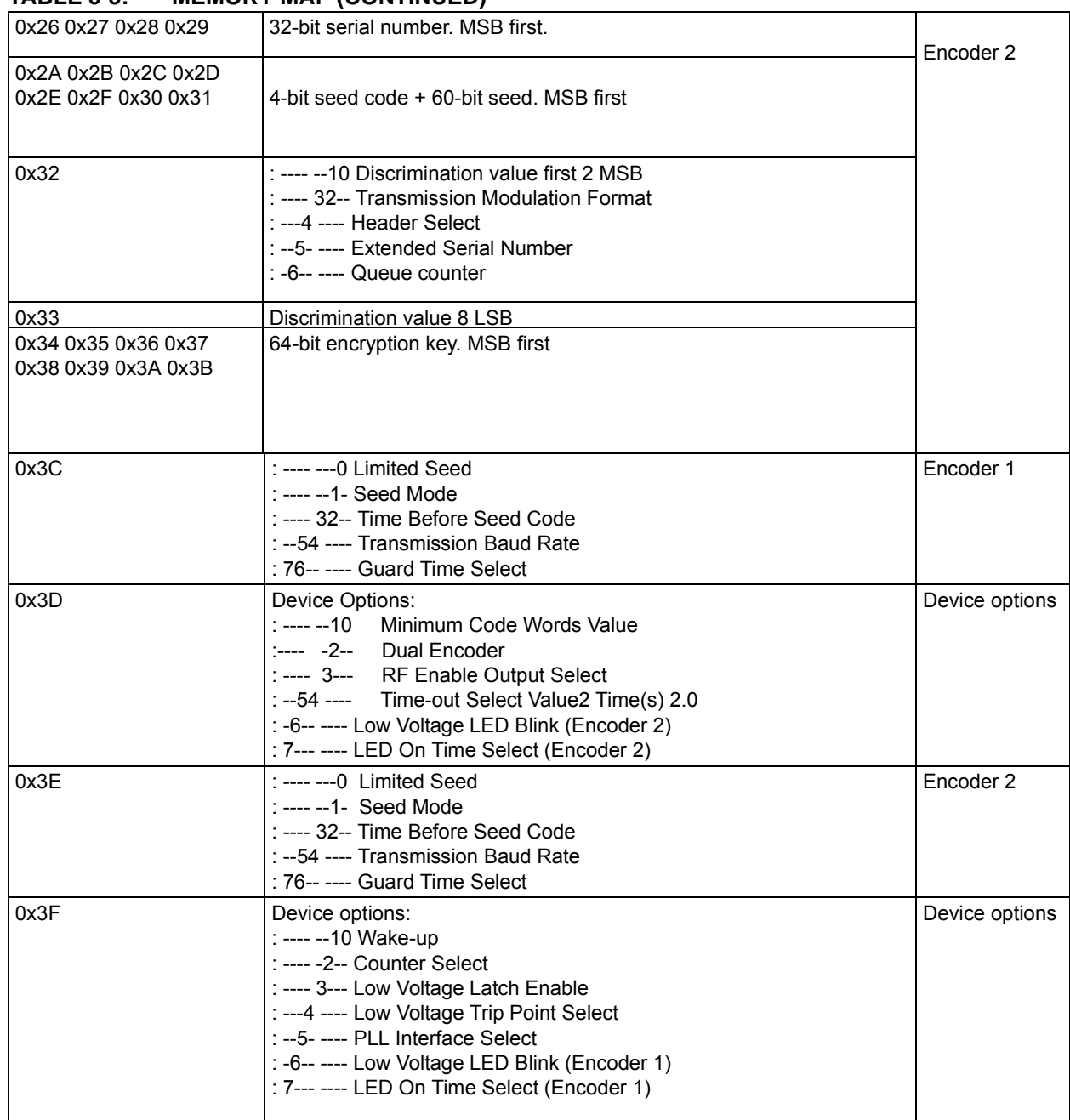

#### **TABLE 3-3: MEMORY MAP (CONTINUED)**

Once you have selected all the required options you can export the memory map to the EEPROM memory by pressing the EEPROM **Export** button.

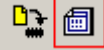

#### <span id="page-27-0"></span>**3.21 MEMORY MAP FOR XTEA/AES**

The full version of the plug-in has the capability of programmig the memory maps for a KEELOQ/XTEA and KEELOQ/AES transmitter. The full version plug-in advanced transmitter application notes are contained in the CD *"Advanced Security Algorithms for KEELOQ Systems"* (microchipDIRECT #SW163052).

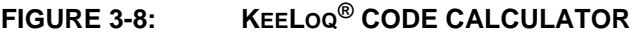

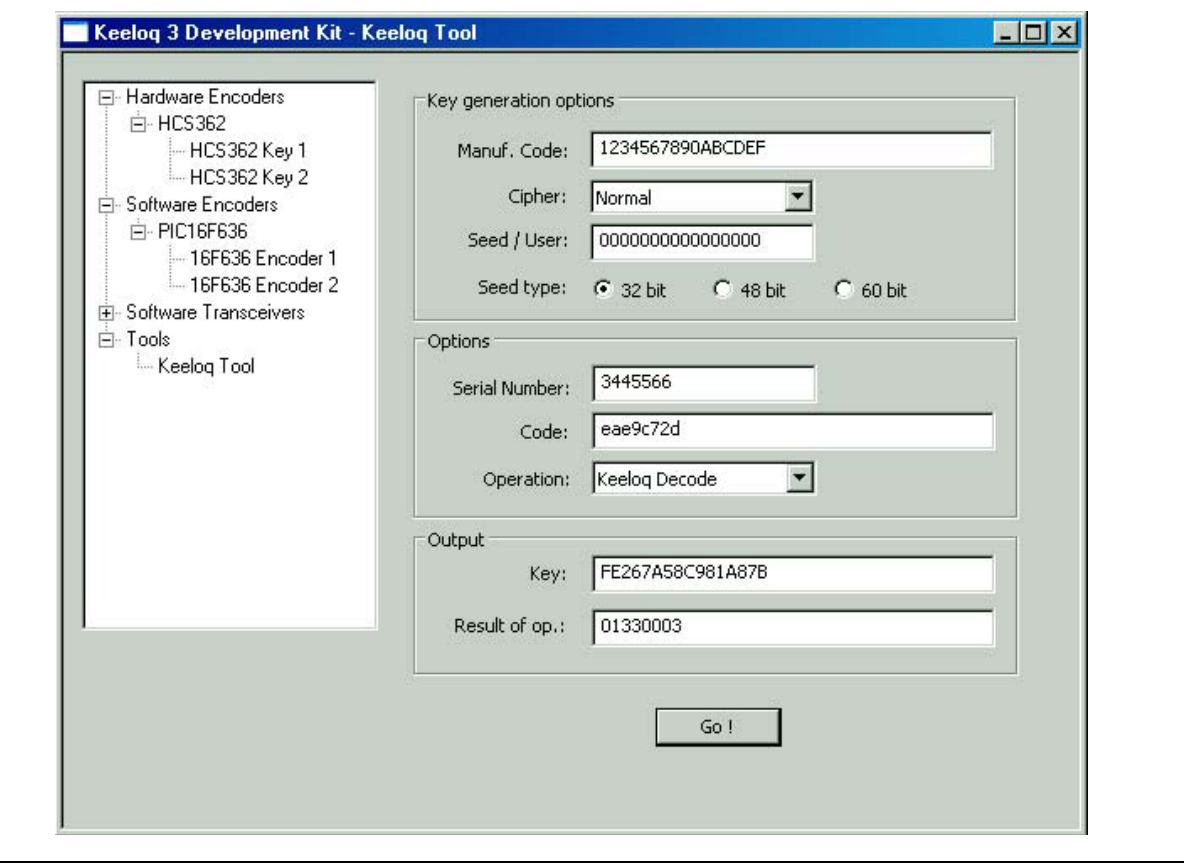

The KEELOQ code calculator is a tool that can encrypt and/or decrypt a 32-bit value, based on a 64-bit encryption key.

The encryption key can be also calculated based on several key generation algorithms; a manufacturer code, a serial number and/or a seed value. For key generation algorithms that are based on a seed value, there are three buttons to select between 32, 48 or 60-bit seed value. Depending on the seed length, the key generation algorithm changes accordingly.

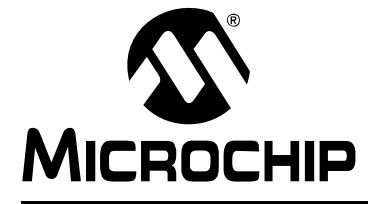

### <span id="page-28-0"></span>Chapter 4. Using the  $I^2C^{TM}$  GUI Interface Demo Tool

#### <span id="page-28-1"></span>**4.22 INTRODUCTION**

<span id="page-28-4"></span>The  $I^2C^M$  Graphical User Interface is a PC software tool used to communicate with the Controller board.

**Note:** A PICkit™ Serial Analyzer P/N DV164122 (sold separately) is required to perform the functions specified in this chapter.

The connection with the  $KEELOG^{\circledR}$  3 Development Kit Controller is done with a PICkit Serial Analyzer module. The Controller board features a PICkit Serial compatible, 6-pin header for direct connection to the PICkit Serial Analyzer.

#### **FIGURE 4-9: PICkit™ SERIAL ANALYZER CONNECTION**

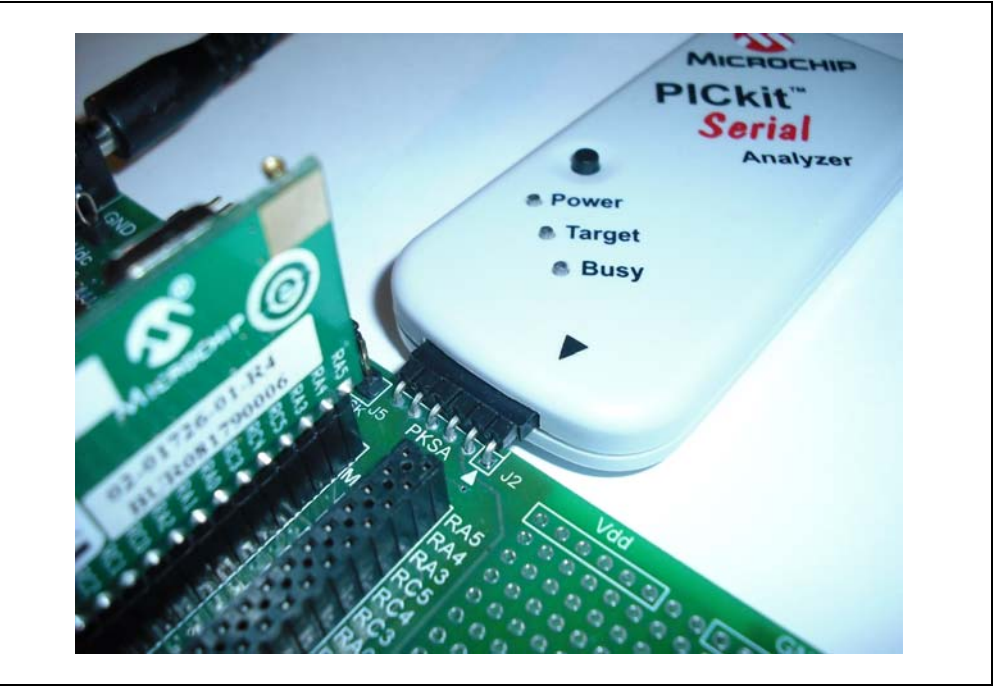

#### <span id="page-28-2"></span>**4.23 HIGHLIGHTS**

This chapter discusses:

- $\cdot$  the I<sup>2</sup>C Graphical User Interface (GUI)
- how to use the  $I^2C$  Graphical User Interface

#### <span id="page-28-5"></span><span id="page-28-3"></span>**4.24 OVERVIEW: INSTALLING THE I2C GRAPHICAL USER INTERFACE**

Insert the KEELOQ 3 Development Kit CD-ROM into the CD-ROM drive. Browse the CD-ROM directory and find the  $Setup$  exe file located in the  $I^2C$  GUI folder. Follow the direction on the screen to install the I<sup>2</sup>C Graphical User Interface.

MPLAB IDE is not required to run this software.

**Note:** The I<sup>2</sup>C Graphical User Interface requires the Microsoft<sup>®</sup> .NET Framework Version 2.0

#### <span id="page-29-0"></span>**4.25 INTERFACE WINDOW**

Below is a screenshot of the GUI window ([Figure 4-10\)](#page-29-1). This GUI makes use of the PICkit Serial Analyzer in Master  $1^2C$  mode. The controller board is configured to function as an  $I^2C$  slave node.

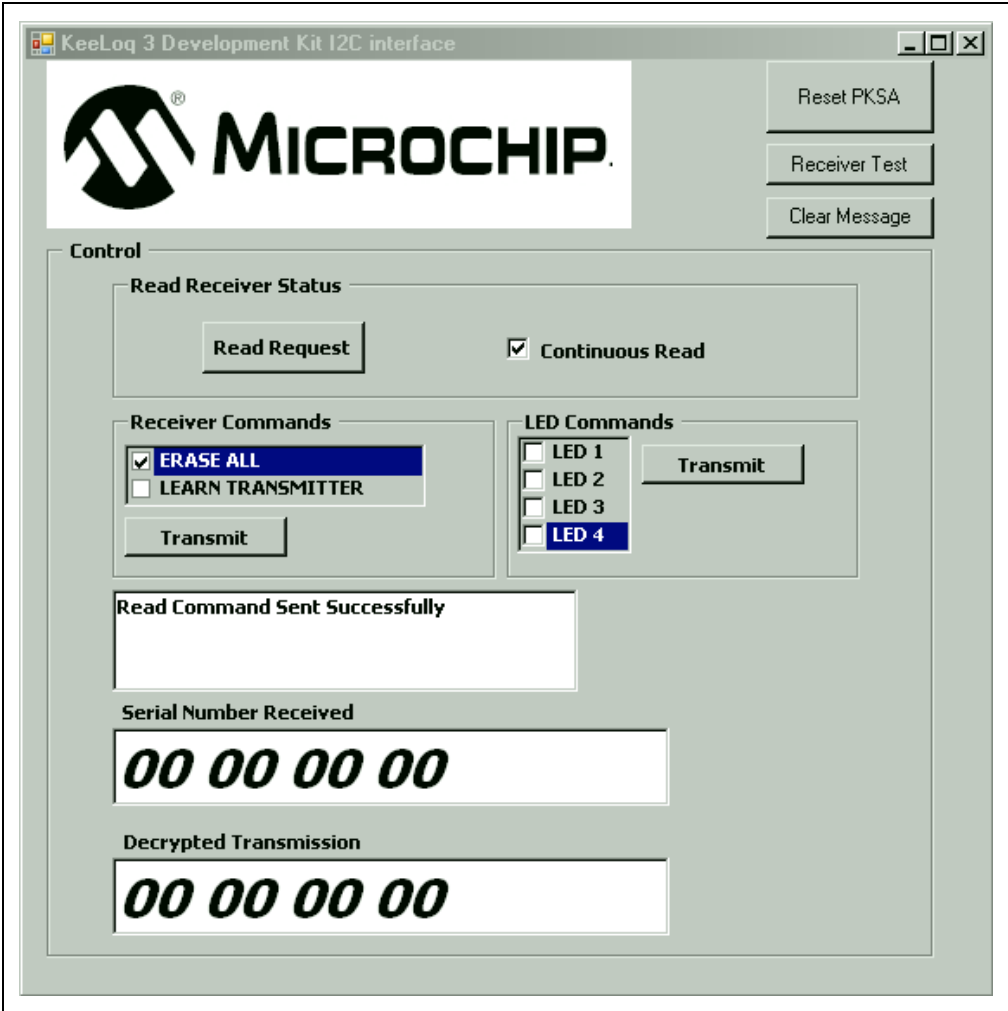

<span id="page-29-1"></span>**FIGURE 4-10: THE GUI WINDOW**

If the connection to the controller board is correct, then the message box in the middle will read ([Figure 4-11](#page-29-2)):

<span id="page-29-2"></span>**FIGURE 4-11: MESSAGE BOX READING**

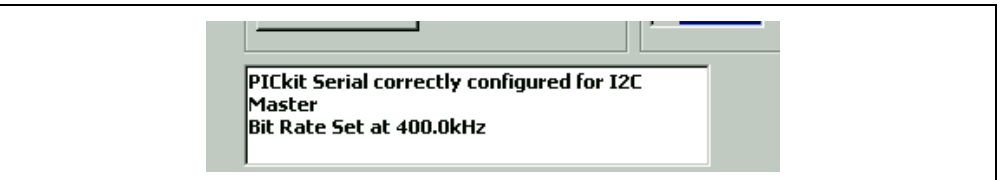

The GUI interface gives the user the following options to interact with the controller board:

- Reset the PICkit Serial (to reset communications)
- Receiver Test: for testing communications
- Clear Message: Clears message box
- Individual Read Request and Continuous Read (every 300 ms)
- Receiver Commands: Erase and Learn Transmitter
- LED control

#### <span id="page-30-0"></span>**4.26 RESETTING THE PICkit™ SERIAL**

Press the **RESET PKSA** button to establish communications to the PICkit Serial Analyzer either at start-up or when a communications problem has arised.

#### <span id="page-30-1"></span>**4.27 COMMUNICATIONS TEST**

This command sends predefined data to the controller board. This data is displayed on the controller LCD as:

#### **Test Buffer**

#### **01234567**

Use this command to verify the integrity of the communication.

#### <span id="page-30-2"></span>**4.28 ERASING AND LEARNING TRANSMITTERS**

To erase all transmitters learned by the Controller board click the **ERASE ALL** check box, then click on the **Transmit** button. A message on the text box will display if the erase command was successful.

To Learn a transmitter, click the **LEARN TRANSMITTER** check box, then click on the **Transmit** button. A message on the text box will display if the learn command was successful.

#### <span id="page-30-3"></span>**4.29 RECEIVING DATA**

Two receiving modes are available: on demand and continuous.

When clicking on the **Read Request** button, a single read command is sent through to the controller board. The controller will send the decoded information of the last transmission received.

Checking the **Continuous Read** box will send a read request to the controller board every 300 ms. The information on the current last transmission is sent to the GUI at this rate.

#### **FIGURE 4-12: SERIAL NUMBER AND DECRYPTED INFORMATION DISPLAY**

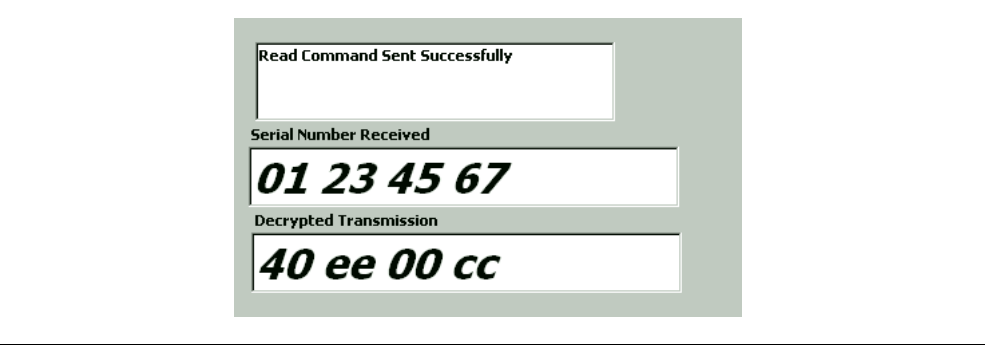

#### <span id="page-31-0"></span>**4.30 LED COMMANDS**

Checking the desired LED boxes and pressing the **Transmit** button will turn on or off the requested LEDs.

#### <span id="page-31-2"></span><span id="page-31-1"></span>**4.31 I 2C™ COMMUNICATIONS – SUMMARY OF COMMANDS**

All PICkit Serial communications with the controller board are done using the PICkit Serial as a master node, using the  $I^2C$  communication protocol.

This is the set of  $I^2C$  specific commands used to communicate with the controller board.

01 Test  $I^2C$  Buffer

This command sends a string of characters to the controller for display on the LCD. The characters are transmitted in 4 bytes of data. When the GUI "Receiver Test" is pressed, the LCD on the controller board should read "Test Buffer 01234567".

02 LED ON/OFF

This is the command to turn the LEDs on or off. The lower nibble of the byte received after the command indicates which LEDs turn on or off. Pressing the transmit button on the GUI without checking any LED boxes will turn off the LEDs.

03 TX buffer for transponder application (not implemented in this revision).

04 Receiver command

The next byte following the receiver command indicates a specific receiver activity:

01 (Learn Transmitter) tells the controller to enter Learn mode

02 (Erase Transmitters) tells the controller to erase all previously learned transmitters.

For more information on  $1^2C$  and KEELOQ decoding application, please refer to the application note AN1248, "*PIC® MCU-Based KEELOQ Receiver System Interfaced via I 2C*".

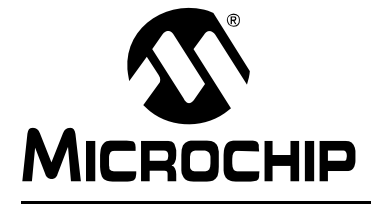

### <span id="page-32-0"></span>**Chapter 5. KEELOQ® 3 Development Kit Controller**

#### <span id="page-32-1"></span>**5.32 INTRODUCTION**

<span id="page-32-4"></span>This chapter describes the basic user hardware interaction with the controller board.

#### <span id="page-32-2"></span>**5.33 HIGHLIGHTS**

This chapter discusses:

- PICkit™ Serial connection
- PICkit Programmer connection
- Receiver Board Selection Jumper
- LCD Display
- Radio Receiver
- Main Processor
- Prototyping Area
- Power Supply

#### <span id="page-32-3"></span>**5.34 PICkit SERIAL PIN ASSIGNMENTS**

The PICkit Serial connection header is designed to allow a PICkit serial to be connected to the controller board. The communication is done using the  $1^2C^{\pi}$  standard, in which case the PICkit Serial Analyzer is the master device and the board acts as a slave  $I^2C$  device.

The pin assignments are shown in [Figure 5-13](#page-32-5).

<span id="page-32-5"></span>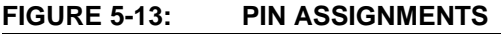

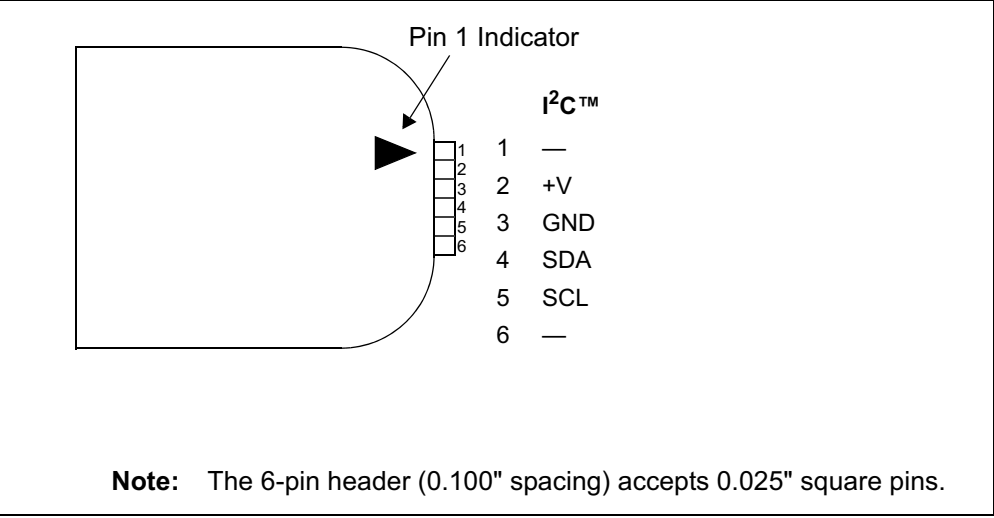

#### <span id="page-33-0"></span>**5.35 PICkit PIN ASSIGNMENTS**

The PICkit connection header allows a PICkit microcontroller programmer to be connected directly to the controller to allow programming and/or debugging of the controller. Other programmer/debuggers can be connected, though an RJ-11 to ICSP adapter might be necessary.

The pin assignments are shown in [Figure 5-14](#page-33-2).

<span id="page-33-2"></span>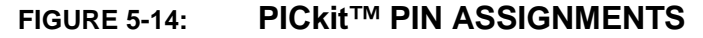

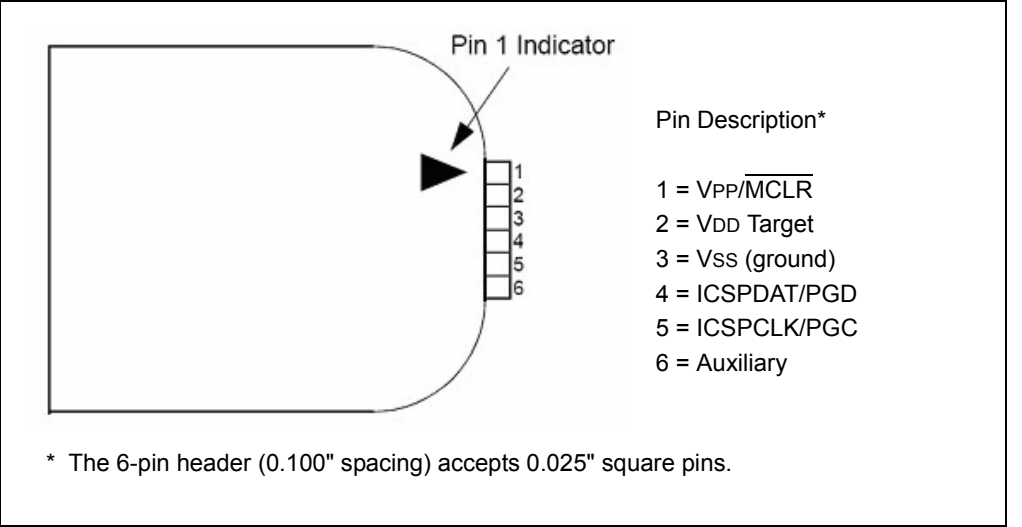

#### <span id="page-33-3"></span><span id="page-33-1"></span>**5.36 LEARNING A TRANSMITTER TO THE CONTROLLER**

In order for the system to respond to incoming radio transmission from one of the KEELOQ transmitters, the controller must have information about the respective transmitters. Such information includes the serial number and the synchronization counter. In order to learn a new transmitter:

• Press the **PB3** button on the controller. As a confirmation, the D4 LED will turn on.

- Press one button on the transmitter. If the transmitter is correctly programmed, the D4 LED will begin blinking.
- Press again any button on the transmitter. If the learning process was successful, the D4 LED will turn off.
- As of now, the controller will be able to respond to the learned transmitter. This is confirmed by the D1-D4 LEDs corresponding to the four buttons on the remote control.

#### <span id="page-34-0"></span>**5.37 RECEIVER BOARD SELECTOR PIN**

The controller board contains an ASK radio receiver module. The pinout corresponds to the standard PICtail™ connector. Thus, it may be easily replaced with similar models accommodating other frequencies, modulation methods (ASK vs. FSK) as well as adapting transponder boards for two-way communication.

On the controller board there is a jumper (J5) that allows for receiver card selection. The KEELOQ 3 Development Kit is supplied with the ASK receiver board. Optionally, an FSK transceiver card is available. The jumper configuration is:

- ASK receiver board: pins 1 and 2 connected, jumper to the left side
- FSK board: pins 2 and 3 connected, jumper to the right side.
- J5 also allows the radio receiver output to be disconnected from the main processor. This permits monitoring the receiver output on an oscilloscope or injecting an encoder's digital output directly into the decoder.

#### <span id="page-34-1"></span>**5.38 PICtail™ CONNECTOR**

The board features two connectors. One 14 pin is dedicated for the receiver modules. While the connector has 14 pins, not all the pins are used. The ASK receiver board only uses the following pins:

- Pin 11 RF data out
- $\cdot$  Pin 13 V<sub>DD</sub> 5V
- $\cdot$  Pin 14 GND

The board also features a 28-pin connector that provides an easy access to all of the PIC16F886 pins.

#### <span id="page-34-2"></span>**5.39 LCD DISPLAY**

A 2-line by 16 characters LCD display is present on the board. It is used to display. When the controller receives a KEELOQ transmission, the serial code and the decrypted data will be shown on the display. The LCD contrast can be adjusted by the contrast pot located on the bottom side of the controller board, near push button **PB1**.

#### <span id="page-34-3"></span>**5.40 MAIN PROCESSOR**

The main processor contains a SOIC PIC16F886 operating at 8 MHz. The microcontroller provides connections for the LCD display, programming, push buttons, LEDs and RF board control. Please refer to the schematic in **[Appendix A. "KeeLoq®](#page-48-1)  [3 Development Kit Schematics"](#page-48-1)** for further information.

#### <span id="page-34-4"></span>**5.41 POWER SUPPLY AND PROTOTYPING AREA**

The power supply circuit is designed to regulate a maximum current of 100 mA at 5V from an external 9V power supply.

The prototyping area includes convenient VDD. and GND through hole strips to power custom circuitry. The user must ensure that the Prototype area custom circuit current draw added to the controller board consumption does not exceed the 100 mA total limit. **NOTES:**

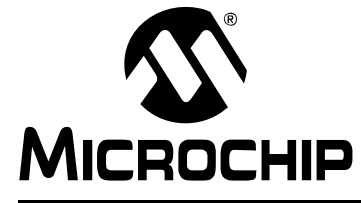

### **KEELOQ® 3 DEVELOPMENT KIT USER'S GUIDE**

### <span id="page-36-0"></span>**Chapter 6. KEELOQ® 3 Development Kit Controller Firmware**

#### <span id="page-36-1"></span>**6.42 INTRODUCTION**

<span id="page-36-4"></span>The controller is the heart of the  $KEECoQ^@$  3 Development kit. It is the receiving side of the KEELOQ system. In order for the system to respond to incoming radio transmission from one of the KEELOQ transmitters, the controller must have information about the respective transmitters.

Such information includes the serial number and the synchronization counter. Both are very important pieces of information and present the root of the KEELOQ decoding. The learning procedure is explained in **[Section 5.36 "Learning a Transmitter to the](#page-33-3)  [Controller "](#page-33-3)**.

#### <span id="page-36-2"></span>**6.43 HIGHLIGHTS**

This chapter discusses:

- Overview of the firmware running on the controller
- Data packet receiving
- KEELOQ Decryption
- $I^2C^{\tau M}$  communication

#### <span id="page-36-3"></span>**6.44 KEELOQ DATA PACKET RECEIVING**

The data packet section of the controller firmware receives and decodes PWM modulated KEELOQ transmissions. This routine only checks for and decodes KEELOQ transmissions coming from the radio receiver module.

#### *PWM Format*

In general, all KEELOQ encoders share a common transmission format:

- A preamble to improve biasing of decision thresholds in super-regenerative receivers. The preamble consists of alternate on and off periods, each lasting as long as a single elemental period.
- A calibration header consisting of a low period of 10 elemental periods. Calibration actions should be performed on the low period of the header to ensure correct operation with header chopping.
- A string of pulse-width modulated bits, each consisting of three elements. The first element is high, the second contains the data transmitted and is either high or low, and the third element is always low.
- A guard period is usually left between the transmissions. During this period nothing is transmitted by the encoder.

### **KEELOQ® 3 Development Kit User's Guide**

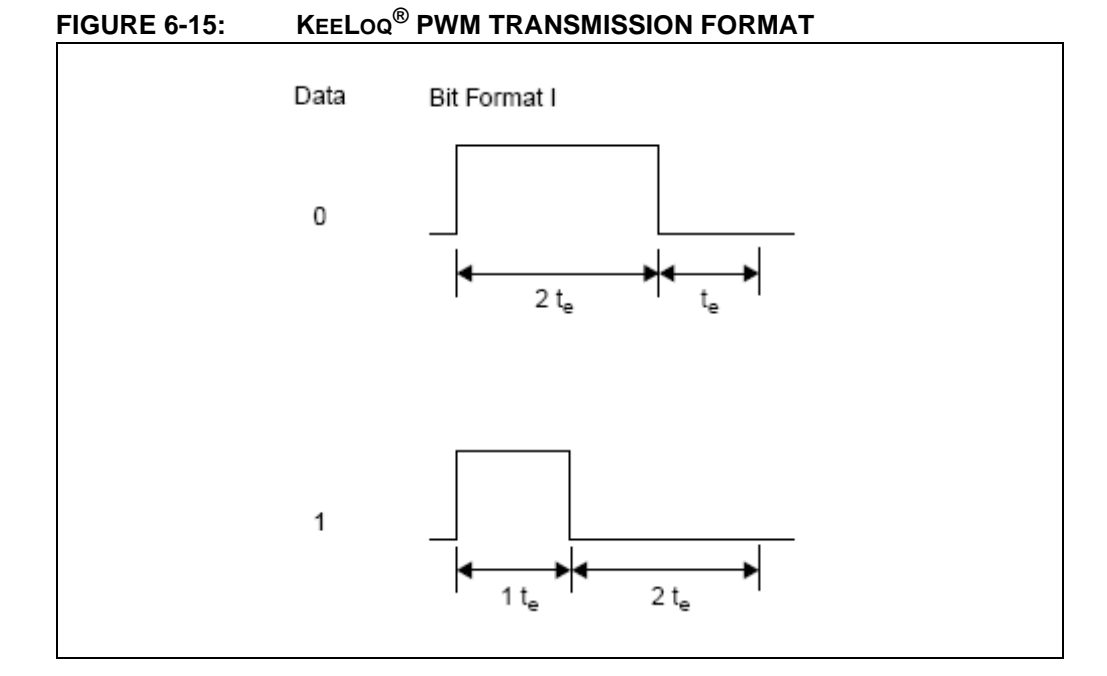

#### <span id="page-37-0"></span>**6.45 KEELOQ DECRYPTING**

The controller will automatically decrypt and display information on any incoming traditional KEELOQ, AES or XTEA radio packet received by the radio receiver module. The validity of the data will be dependent on the encryption keys used to encode the information on the transmitter.

Decryption is done using the normal key generation algorithm based on the controller manufacturer code. The source code is available on the KEELOQ 3 Development Kit CD-ROM.

#### <span id="page-37-1"></span>**6.46 I2C COMMUNICATION**

The I<sup>2</sup>C connection header allows a PICkit Serial Analyzer module to be connected to the controller board. The controller supports a set of commands that allows the controller to function as a truly  $I^2C$  KEELOQ decoder. The  $I^2C$  master device (the PICkit Serial Analyzer in this case) can instruct the controller to learn and delete transmitters, and to read transmission. Some debug commands are also present (e.g., LED test), see **[Section 4.31 "I2C™ Communications – Summary of Commands "](#page-31-2)**.

#### <span id="page-37-2"></span>**6.47 LCD DISPLAY**

The LCD will display the serial number and the encrypted section (already decrypted) of the last received transmission. When a new transmission is received, the display is automatically updated.

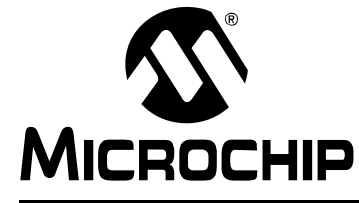

### **KEELOQ® 3 DEVELOPMENT KIT USER'S GUIDE**

### <span id="page-38-0"></span>**Chapter 7. KEELOQ® 3 Development Kit PIC16F636 Transmitter**

#### <span id="page-38-1"></span>**7.48 INTRODUCTION**

<span id="page-38-4"></span>The KEELOQ<sup>®</sup> 3 Development Kit PIC16F636 transmitter is a SAW-based, short range, low-cost OOK (on-off keying) transmitter. The KEELOQ encoding is done on the PIC16F636 microcontroller. The PIC16F636 features an internal KEELOQ encryption peripheral, which eases encoding code development. All encoder data is stored in the PIC16F636 internal EEPROM.

#### <span id="page-38-2"></span>**7.49 HIGHLIGHTS**

This chapter discusses:

- Main features of the PIC16F636 transmitter
- KEELOQ software encoder source code

#### <span id="page-38-3"></span>**7.50 MAIN FEATURES**

The PIC16F636 transmitter is a software-based device. The KEELOQ encoder source code is available under the KEELOQ encoder license. Thus, the user has complete freedom in designing their own custom solution. While the kit comes with specific software, there is basically no limitation in modifying the source code to create custom encoding schemes.

In addition, the PIC16F636 based transmitter can support an 8 or 14-pin socket for use with code development with other  $PIC^{®}$  devices. The four buttons (S0... S3) on the transmitter are connected to input pins on the microcontroller. The user may activate any combination of buttons transmitting any of the 15 possible function codes.

Header J2 (unpopulated) can be used for further development or for additional function codes for XTEA and AES encoding protocols.

The battery holder accepts one CR2032 3V lithium battery, positive side up. The RF oscillator circuit is designed to operate at this voltage.

Some of the features of the software-based PIC16F636 KEELOQ encoder are:

- Two programmable 32-bit serial numbers
- Two programmable 64-bit crypt keys
- Two programmable 60-bit seed values
- Four button inputs
- Four selectable baud rates
- PWM, VPWM, PPM and Manchester modulation

The included CD also contains software for a KEELOQ/XTEA and KEELOQ/AES encoder, which include a larger serial number and crypt keys. All other functionality remains the same.

#### <span id="page-39-0"></span>**7.51 PICkit™ PIN ASSIGNMENTS**

The 6-pin header is compatible with the PICkit microcontroller programmer and allows direct connection to it. The pin assignment is:

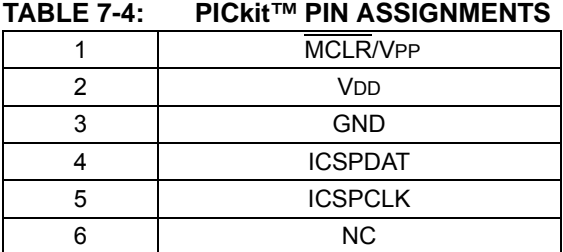

### <span id="page-39-1"></span>**7.52 PROGRAMMING THE TRANSMITTER**

Programming the transmitter can be done using the PICkit microcontroller programmer along with the supplied software. The MPLAB KEELOQ plug-in allows full configuration and programming of the transmitter.

#### <span id="page-39-2"></span>**7.53 TRANSMITTER FIRMWARE**

The PIC16F636 transmitter is based on a KEELOQ encoder firmware and thus, it is a software encoder. The source code is available on the KEELOQ 3 Development Kit CD-ROM.

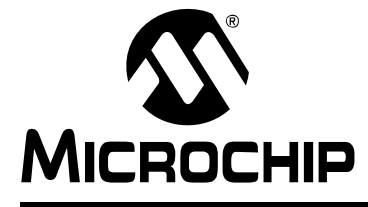

### <span id="page-40-4"></span>**Chapter 8. KEELOQ® Transceiver Add-On Kit**

#### <span id="page-40-1"></span><span id="page-40-0"></span>**8.54 INTRODUCTION**

The KEELOQ<sup>®</sup> Transceiver Add-On kit consists of the following components:

- A Receiver/Transceiver board. This board is intended to be mounted on the KEELOQ 3 controller board.
- A Transceiver key fob. It has many functionalities of the regular key fob in addition to receiving data packets from the controller board and from other Transceiver key fobs.

#### <span id="page-40-2"></span>**8.55 CHARACTERISTICS**

- Both boards use the MRF49XA RF Transceiver. For more information on how to program and use the MRF49XA, please read application note AN1252, "*Interfacing the MRF49XA Transceiver to PIC® Microcontrollers*".
- Transmission mode and Frequency: FSK, 915 MHz.
- Data transferred via SPI between the transceiver IC and the microcontroller.
- Ideal for authentication, passive entry, status acknowledge applications.

#### <span id="page-40-3"></span>**8.56 RECEIVER BOARD**

The receiver board contains the transceiver device and is designed to receive and transmit on the 915 MHz ISM band. This module design is suitable for wireless remote command and control, Remote Keyless Entry, security systems and similar applications where two-way security or acknowledge is needed.

The Add-On Kit Receiver module was designed to be compatible with the PICtail™ connector so it can be used and installed in any project with a PICtail header.

The following configuration is used on the receiver board:

- Single Channel 915.000 MHz Frequency (135 kHz BW)
- FSK modulation
- Signal Rate: 9579 Baud
- SPI communication with microcontroller

## **FIGURE 8-16: RECEIVER BOARD** ip.com Місноснір MRF49XA gumm PIN 1المالين

[Table 8-5](#page-41-1) lists the pin out for the Add-On Kit Receiver Board.

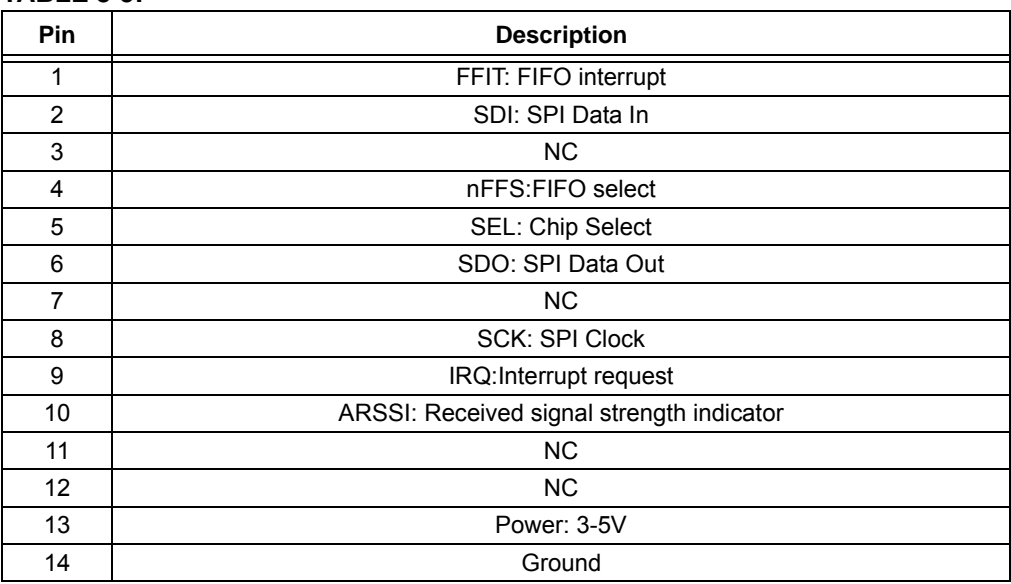

### <span id="page-41-1"></span>**TABLE 8-5:**

#### <span id="page-41-0"></span>**8.57 TRANSCEIVER KEY FOB**

The transceiver key fob is a PIC16F636 microcontroller software encoder/decoder with a MRF49XA transceiver. This key fob is designed to communicate with the receiver board as well as other key fobs.

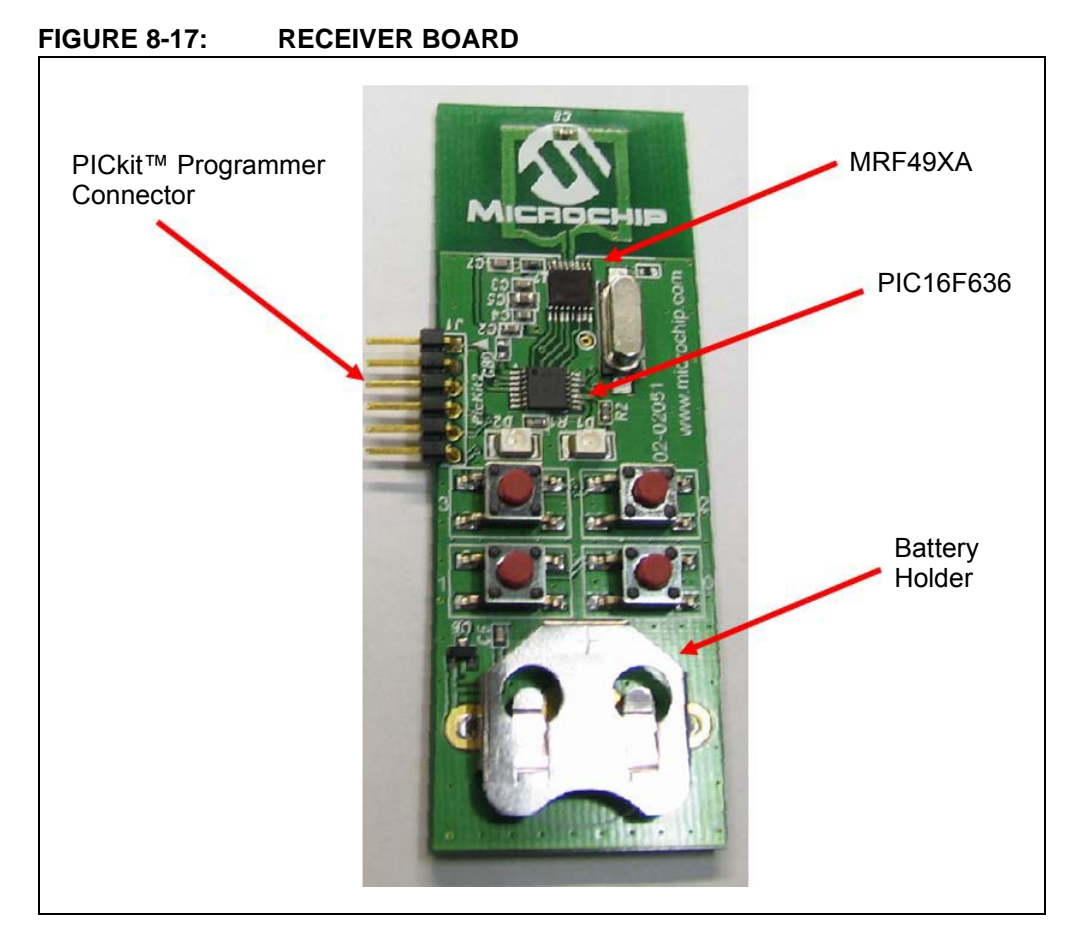

#### <span id="page-42-0"></span>**8.58 HARDWARE SETUP**

Plug the receiver board into the PICtail 14 connector, as shown in [Figure 8-18](#page-42-1)

<span id="page-42-1"></span>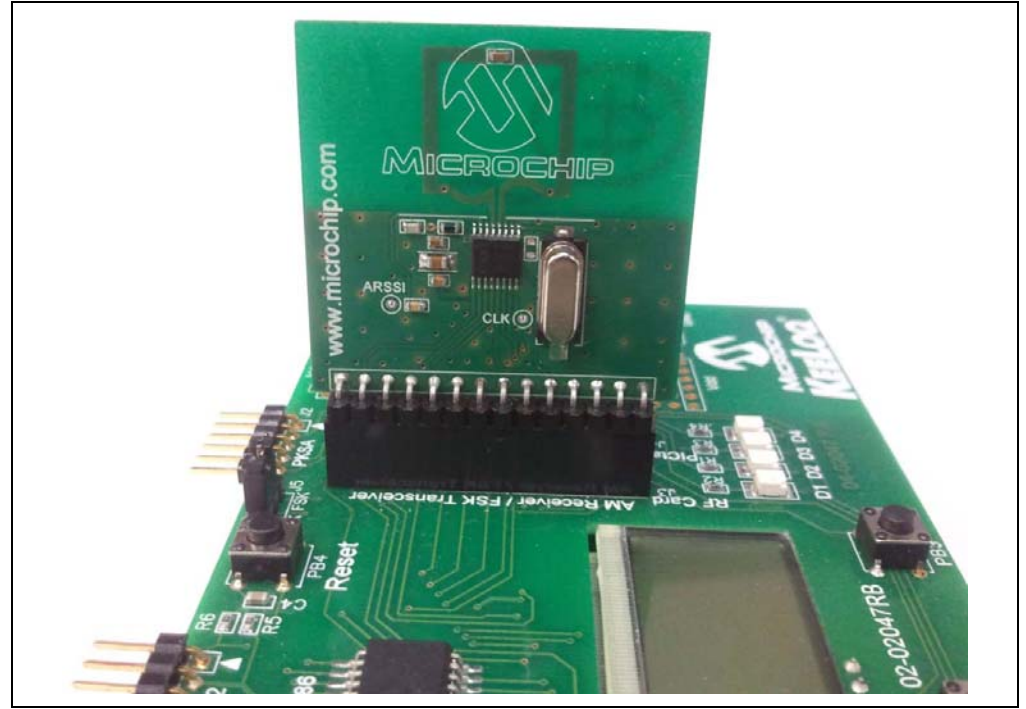

**FIGURE 8-18: PICtail™ 14 CONNECTOR**

Program the file AN1239\_Base\_Keeloq\_Add\_On.hex onto the receiver board. The file is located in *\Program Files\Microchip\KEELOQ Decryption Software\AN1329 PIC MCU KEELOQ Receiver System with Acknowledge\Source Code*.

To program the control board using the MPLAB® IDE, select *File->Import*, and then program with the programmer of your choice.

#### <span id="page-43-0"></span>**8.59 USING THE TRANSCEIVER KEY FOB**

Insert a CR2032 or equivalent battery into the battery holder of the key fob transmitter.

#### <span id="page-43-1"></span>**8.60 HOW TO LEARN A TRANSMITTER**

- Press button **0** on the key fob. The LEDs D1 and D2 will flash twice.
- Press PB1 on the base station. The LCD will display:

#### **Learn Phase 1…**

- Press button **0** on the key fob transceiver twice. Base station LED D2 will flash momentarily and the LCD will display:

#### **System Unlocked**

- Transceiver LED **D2** will flash, indicating that the base station has acknowledged the transmission.
- Press button **1** on the key fob transceiver. Base station LED **D2** will flash momentarily and the LCD will display:

#### **System Locked**

- Immediately afterward, transceiver LED **D1** will flash, indicating that the base station has acknowledged the transmission
- Press button **2** on the key fob transceiver. Base station LED **D2** will flash momentarily and the LCD will display:

#### **Status Request**

- Note that button 3 on the key fob does not cause a transmission. This button echoes the last acknowledge message received.

#### <span id="page-43-2"></span>**8.61 USING THE MPLAB PLUG-IN**

Refer to **Chapter 3. "Using the KEELOQ[® 3 Development Kit MPLAB Plug-In"](#page-20-6)** for instructions on how to install and open the KEELOQ 3 Development Kit MPLAB Plug-In.

#### <span id="page-43-3"></span>**8.62 PROGRAMMING THE PIC16F636 KEY FOB TRANSCEIVER**

This transceiver allows the firmware to be adapted for any particular need.The key fob transceiver source codes for KEELOQ, AES and XTEA encryption are provided by Microchip under the KEELOQ encoder license agreement.

All the encoder configuration data, encryption keys, seeds and serial numbers are stored into the EEPROM of the PIC16F636.

The MPLAB KEELOQ plug-in cannot directly program the microcontroller. Instead, the KEELOQ software encoder source code must be loaded into MPLAB.The plug-in can export the memory map for the current encoder options to the EEPROM memory.

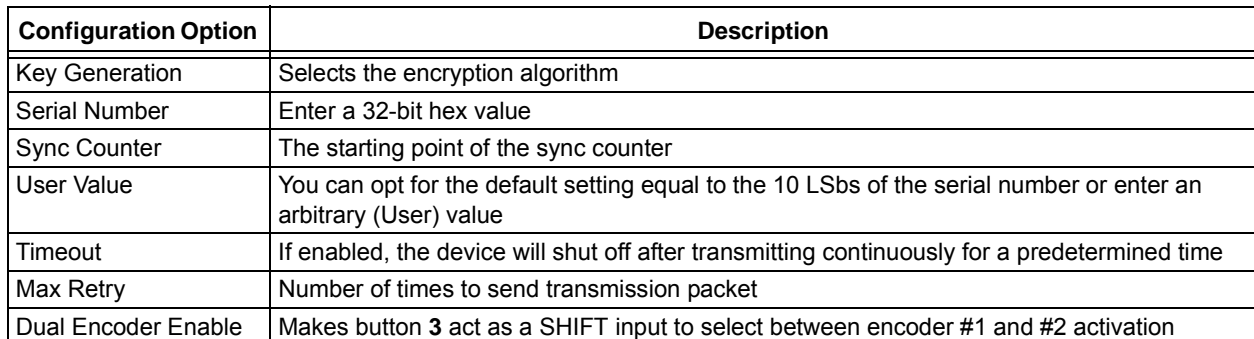

#### **TABLE 8-6: PROGRAMMING CONFIGURATION OPTIONS**

#### **FIGURE 8-19: SOFTWARE TRANSCEIVERS**

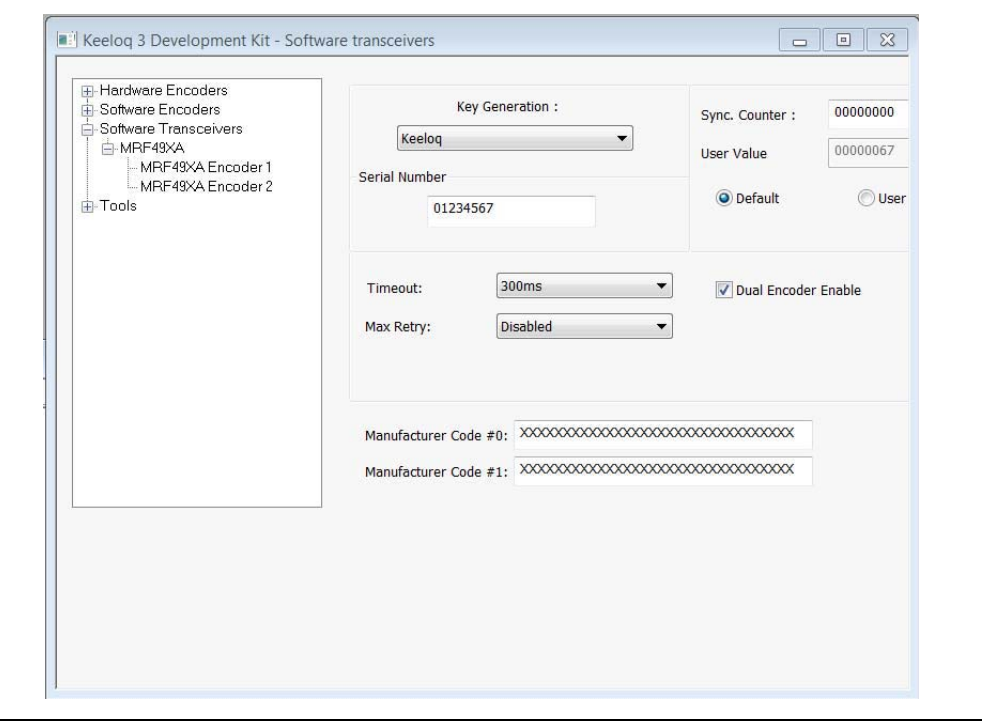

#### <span id="page-44-0"></span>**8.63 UPGRADE TO ADVANCE ENCRYPTION**

AES and XTEA advanced encryption versions of the decoder and encoder firmware are available from Microchip through microchipDIRECT. Please order the "KEELOQ Advanced Security Algorithms CD".

**NOTES:**

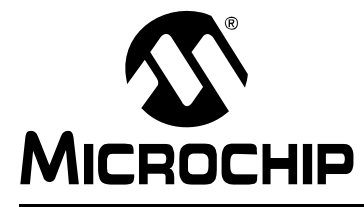

## <span id="page-46-3"></span>**KEELOQ® 3 DEVELOPMENT KIT USER'S GUIDE**

### **Chapter 9. Troubleshooting**

#### <span id="page-46-1"></span><span id="page-46-0"></span>**9.64 INTRODUCTION**

Here you should find the needed information in case anything does not work as it should.

#### <span id="page-46-2"></span>**9.65 FREQUENTLY ASKED QUESTIONS**

Q: The controller cannot learn a transmitter.

A: Most likely the transmitter is not programmed correctly.

Q: Can an HCS device be programmed while MPLAB<sup>®</sup> IDE already has a loaded project?

A: Yes, provided that the programmer hardware is only selected for the KEELOQ plug-in and the MPLAB main software uses another programmer (or none).

Q: Is the KEELOQ plug-in able to program a PIC16F636 with encoder firmware? A: No, you need to load the source code project first. For the PIC16F636, the KEELOQ plug-in can only export EEPROM data.

**NOTES:**

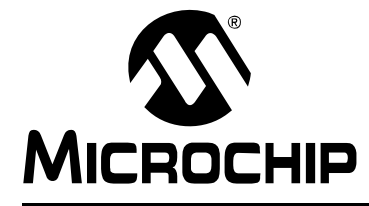

## <span id="page-48-1"></span>**KEELOQ® 3 DEVELOPMENT KIT USER'S GUIDE**

## <span id="page-48-0"></span>**Appendix A. KEELOQ® 3 Development Kit Schematics**

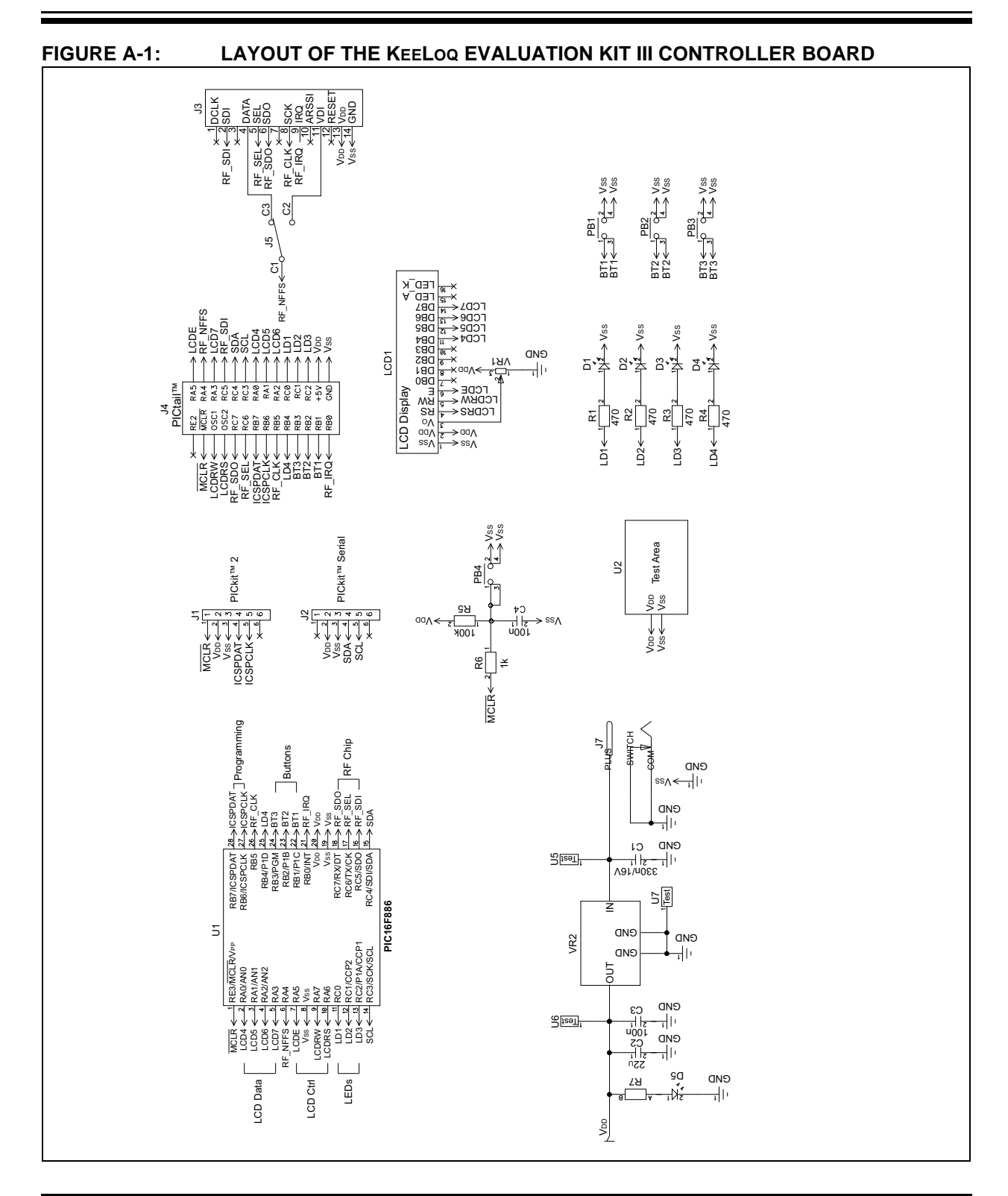

## **KEELOQ® 3 Development Kit User's Guide**

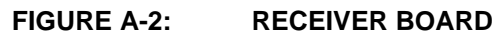

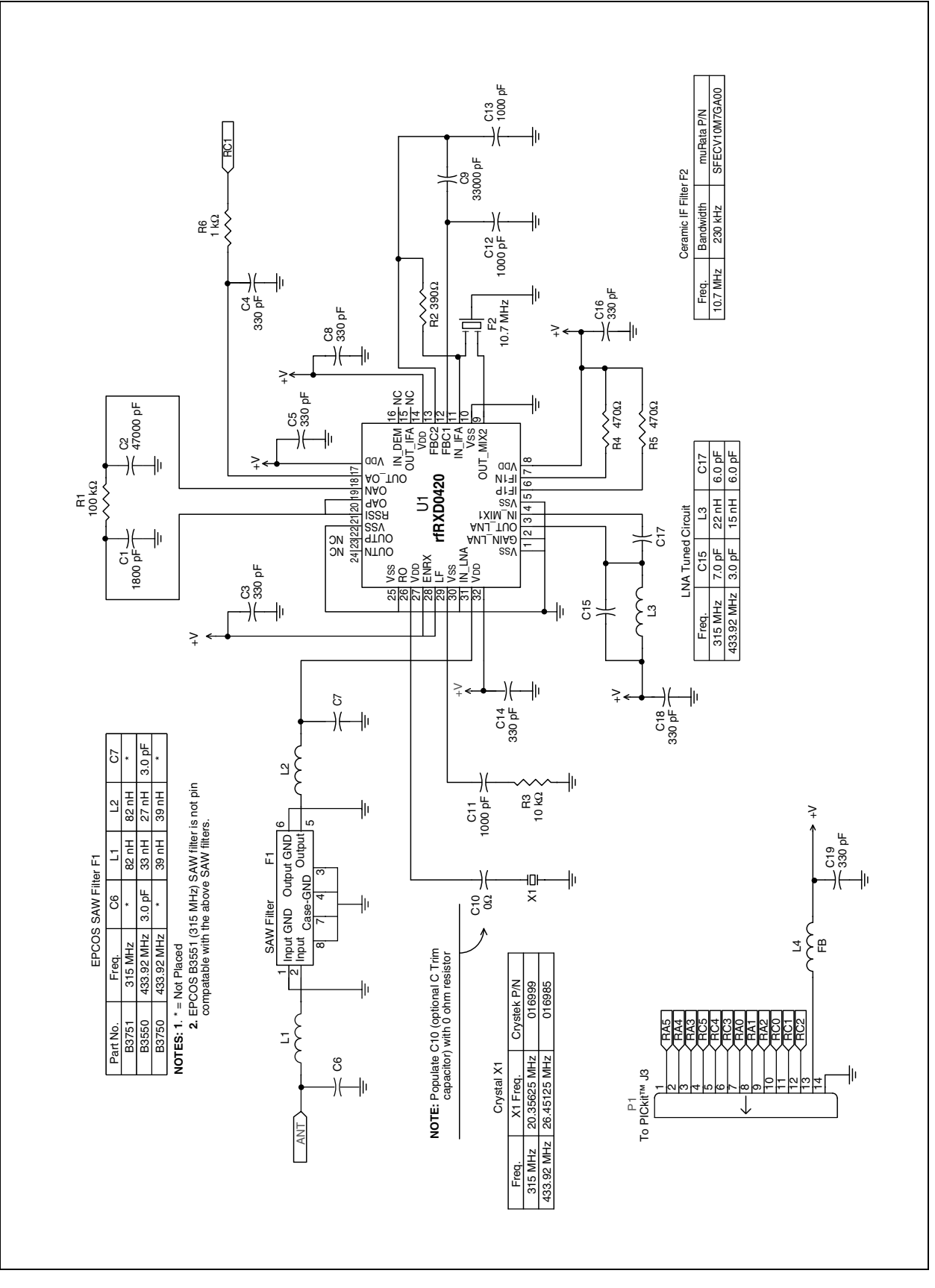

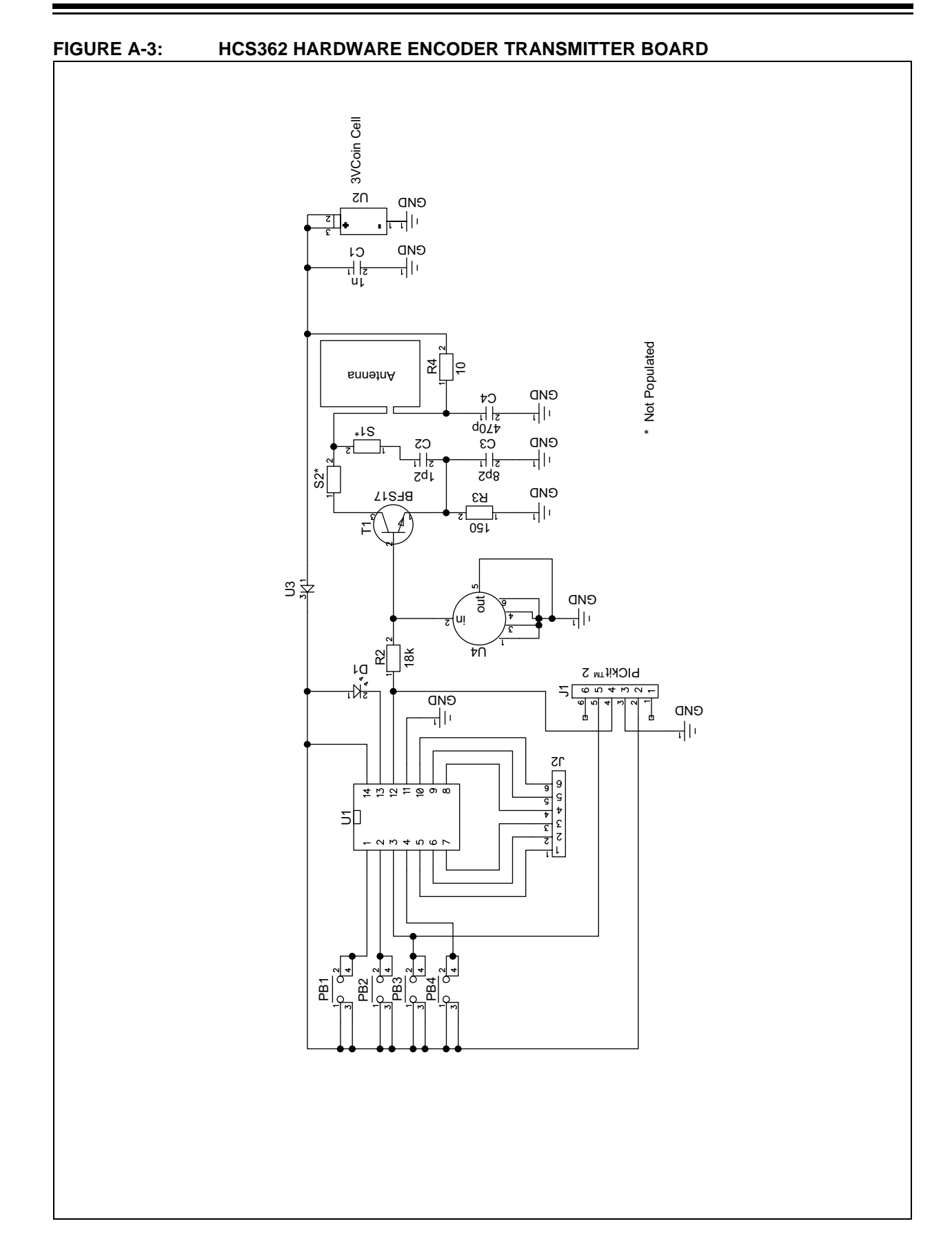

## **KEELOQ® 3 Development Kit User's Guide**

#### **FIGURE A-4: PIC16F636 SOFTWARE ENCODER TRANSMITTER BOARD**

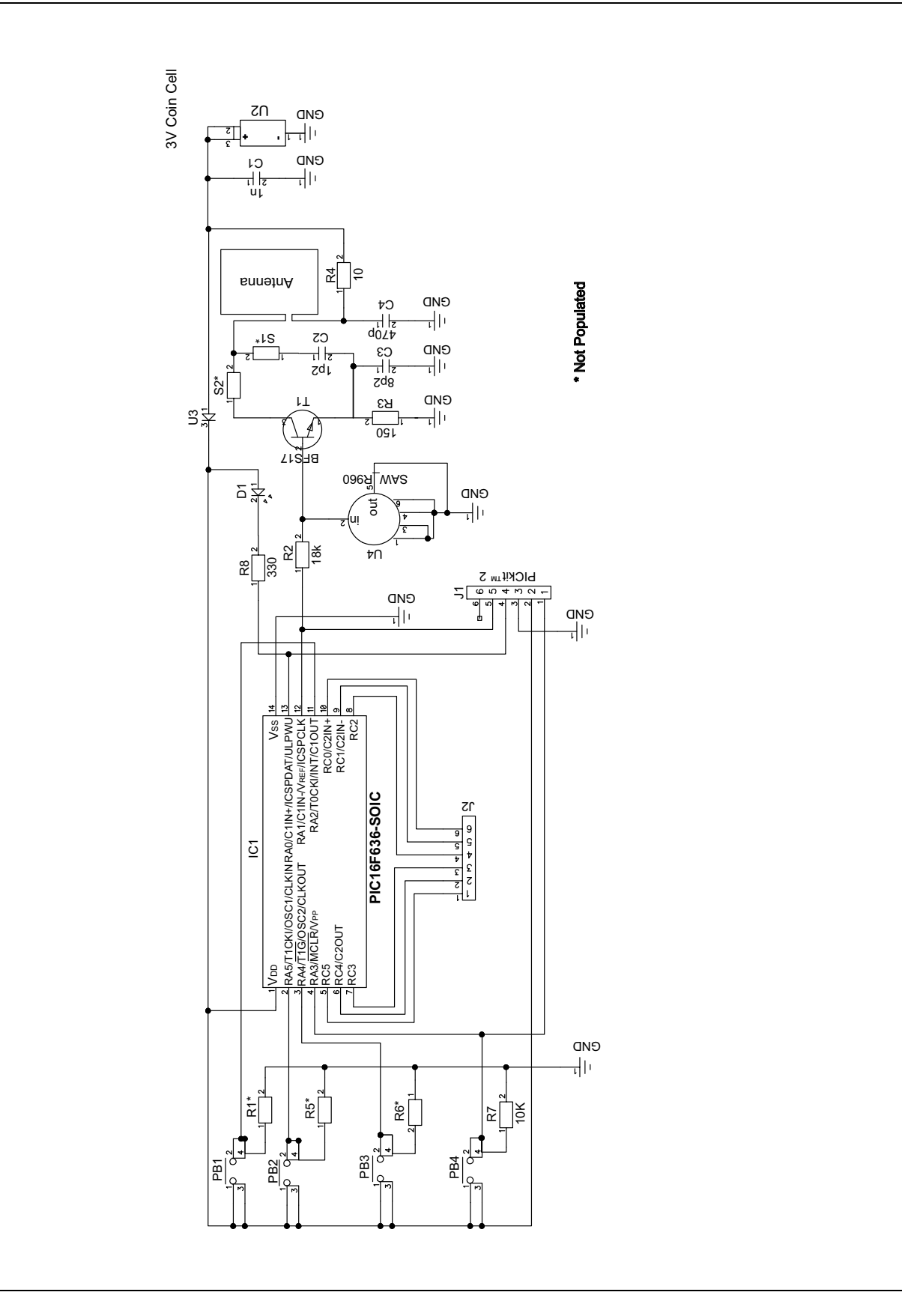

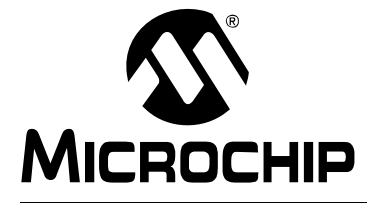

## <span id="page-52-1"></span>**KEELOQ® 3 DEVELOPMENT KIT USER'S GUIDE**

### **Appendix B. MRF49XA Schematics**

<span id="page-52-0"></span>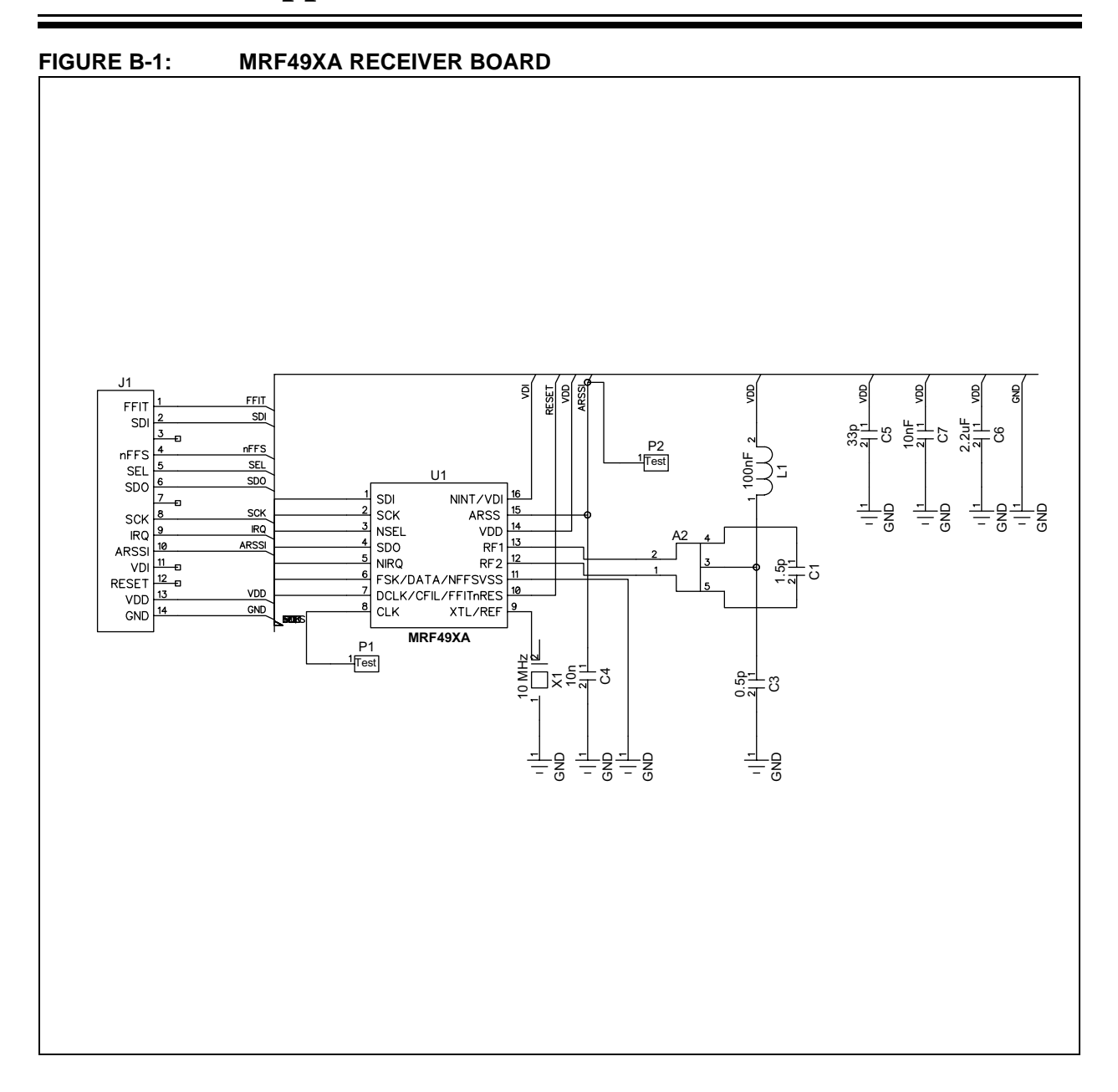

#### **FIGURE B-2: MRF49XA KEY FOB TRANSCEIVER**

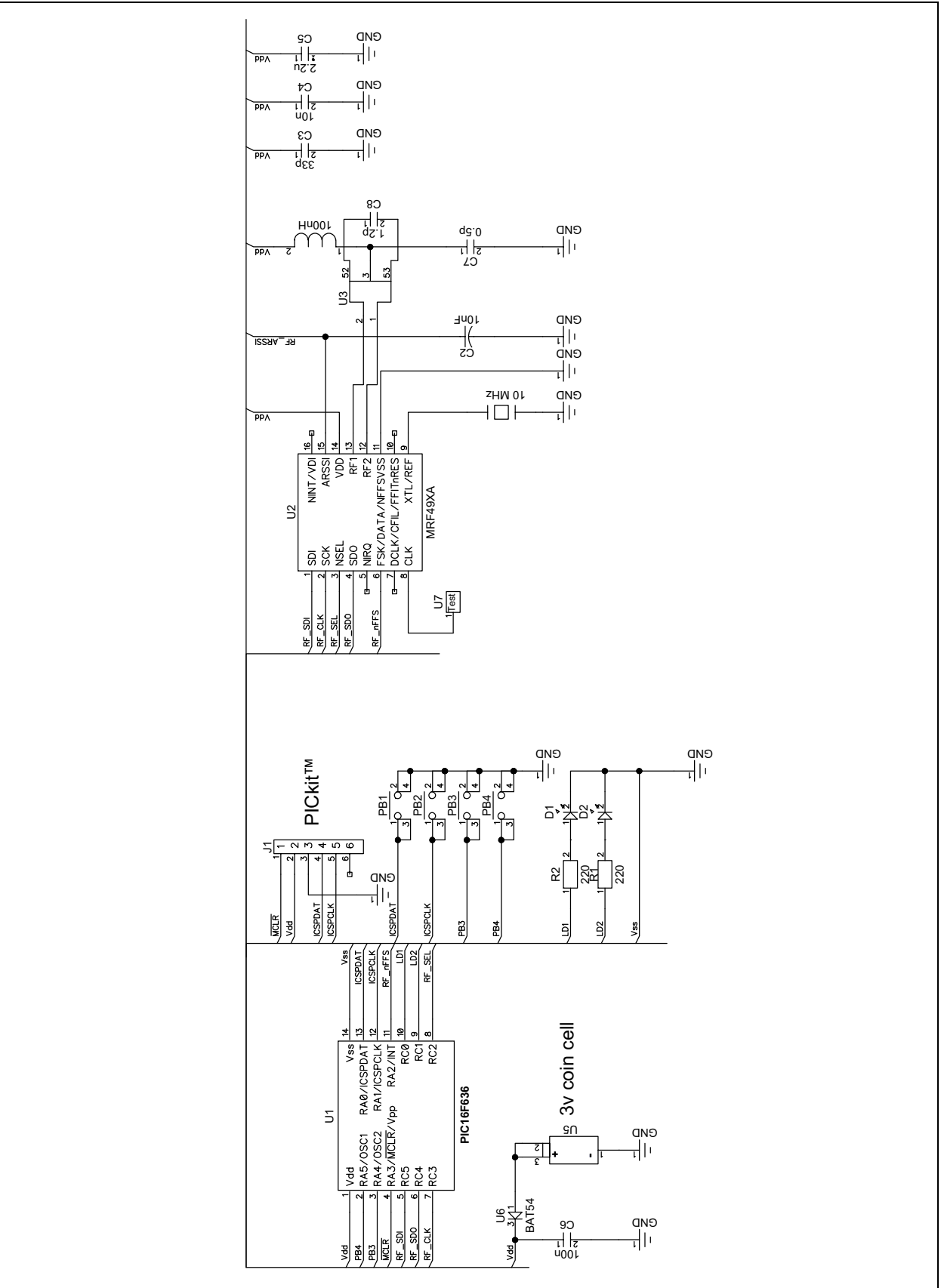

**NOTES:**

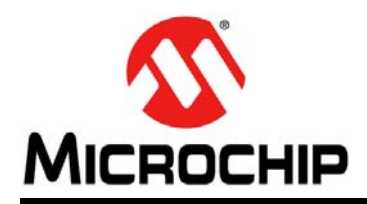

### **Worldwide Sales and Service**

#### **AMERICAS**

**Corporate Office** 2355 West Chandler Blvd. Chandler, AZ 85224-6199 Tel: 480-792-7200 Fax: 480-792-7277 Technical Support: <http://support.microchip.com> Web Address:

www.microchip.com

**Atlanta** Duluth, GA Tel: 678-957-9614 Fax: 678-957-1455

**Boston** Westborough, MA Tel: 774-760-0087 Fax: 774-760-0088

**Chicago** Itasca, IL Tel: 630-285-0071 Fax: 630-285-0075

**Cleveland** Independence, OH Tel: 216-447-0464 Fax: 216-447-0643

**Dallas** Addison, TX Tel: 972-818-7423 Fax: 972-818-2924

**Detroit** Farmington Hills, MI Tel: 248-538-2250 Fax: 248-538-2260

**Kokomo** Kokomo, IN Tel: 765-864-8360 Fax: 765-864-8387

**Los Angeles** Mission Viejo, CA Tel: 949-462-9523 Fax: 949-462-9608

**Santa Clara** Santa Clara, CA Tel: 408-961-6444 Fax: 408-961-6445

**Toronto** Mississauga, Ontario, Canada Tel: 905-673-0699 Fax: 905-673-6509

#### **ASIA/PACIFIC**

**Asia Pacific Office** Suites 3707-14, 37th Floor Tower 6, The Gateway Harbour City, Kowloon Hong Kong Tel: 852-2401-1200 Fax: 852-2401-3431

**Australia - Sydney** Tel: 61-2-9868-6733 Fax: 61-2-9868-6755

**China - Beijing** Tel: 86-10-8528-2100 Fax: 86-10-8528-2104

**China - Chengdu** Tel: 86-28-8665-5511 Fax: 86-28-8665-7889

**China - Chongqing** Tel: 86-23-8980-9588 Fax: 86-23-8980-9500

**China - Hong Kong SAR** Tel: 852-2401-1200 Fax: 852-2401-3431

**China - Nanjing** Tel: 86-25-8473-2460

Fax: 86-25-8473-2470 **China - Qingdao** Tel: 86-532-8502-7355 Fax: 86-532-8502-7205

**China - Shanghai** Tel: 86-21-5407-5533 Fax: 86-21-5407-5066

**China - Shenyang** Tel: 86-24-2334-2829 Fax: 86-24-2334-2393

**China - Shenzhen** Tel: 86-755-8203-2660 Fax: 86-755-8203-1760

**China - Wuhan** Tel: 86-27-5980-5300 Fax: 86-27-5980-5118

**China - Xian** Tel: 86-29-8833-7252 Fax: 86-29-8833-7256

**China - Xiamen** Tel: 86-592-2388138 Fax: 86-592-2388130

**China - Zhuhai** Tel: 86-756-3210040 Fax: 86-756-3210049

#### **ASIA/PACIFIC**

**India - Bangalore** Tel: 91-80-3090-4444 Fax: 91-80-3090-4123

**India - New Delhi** Tel: 91-11-4160-8631 Fax: 91-11-4160-8632

**India - Pune** Tel: 91-20-2566-1512 Fax: 91-20-2566-1513

**Japan - Yokohama** Tel: 81-45-471- 6166 Fax: 81-45-471-6122

**Korea - Daegu** Tel: 82-53-744-4301 Fax: 82-53-744-4302

**Korea - Seoul** Tel: 82-2-554-7200 Fax: 82-2-558-5932 or 82-2-558-5934

**Malaysia - Kuala Lumpur** Tel: 60-3-6201-9857 Fax: 60-3-6201-9859

**Malaysia - Penang** Tel: 60-4-227-8870 Fax: 60-4-227-4068

**Philippines - Manila** Tel: 63-2-634-9065 Fax: 63-2-634-9069

**Singapore** Tel: 65-6334-8870 Fax: 65-6334-8850

**Taiwan - Hsin Chu** Tel: 886-3-6578-300 Fax: 886-3-6578-370

**Taiwan - Kaohsiung** Tel: 886-7-213-7830 Fax: 886-7-330-9305

**Taiwan - Taipei** Tel: 886-2-2500-6610 Fax: 886-2-2508-0102

**Thailand - Bangkok** Tel: 66-2-694-1351 Fax: 66-2-694-1350

#### **EUROPE**

**Austria - Wels** Tel: 43-7242-2244-39 Fax: 43-7242-2244-393 **Denmark - Copenhagen** Tel: 45-4450-2828 Fax: 45-4485-2829

**France - Paris** Tel: 33-1-69-53-63-20 Fax: 33-1-69-30-90-79

**Germany - Munich** Tel: 49-89-627-144-0 Fax: 49-89-627-144-44

**Italy - Milan**  Tel: 39-0331-742611 Fax: 39-0331-466781

**Netherlands - Drunen** Tel: 31-416-690399 Fax: 31-416-690340

**Spain - Madrid** Tel: 34-91-708-08-90 Fax: 34-91-708-08-91

**UK - Wokingham** Tel: 44-118-921-5869 Fax: 44-118-921-5820

08/04/10